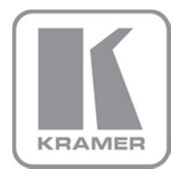

KRAMER ELECTRONICS LTD.

# USER GUIDE

MODEL:

#### Kramer Site-CTRL

Room Controller Guide Software Version 2.0.0.x

Intended for Kramer Technical Personnel or External System Integrators. To check that you have the latest version, go to the DOWNLOADS section of our Web site at:

http://www.kramerelectronics.com/support/downloads.asp

P/N: 2900-300383 Rev 1

#### **Contents**

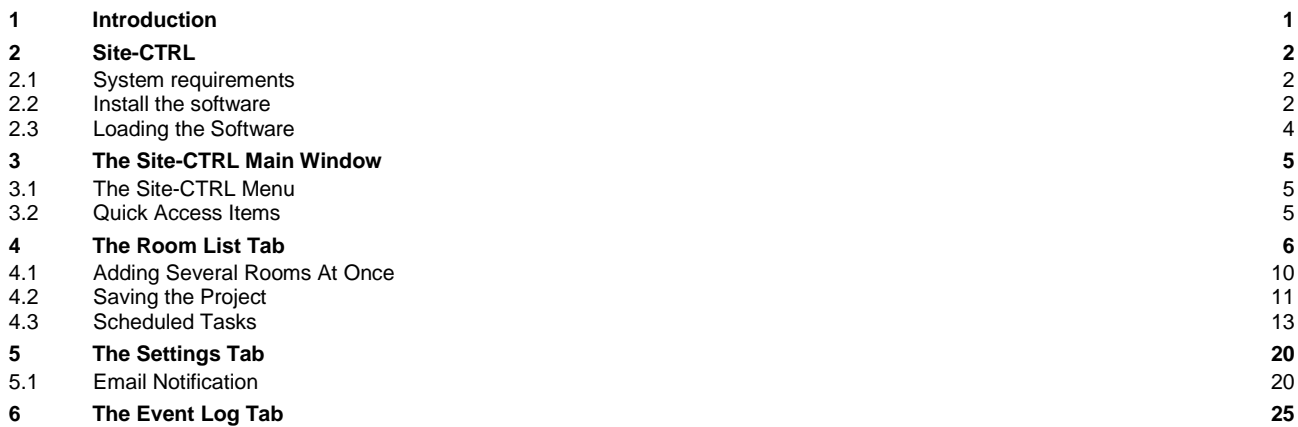

### Figures

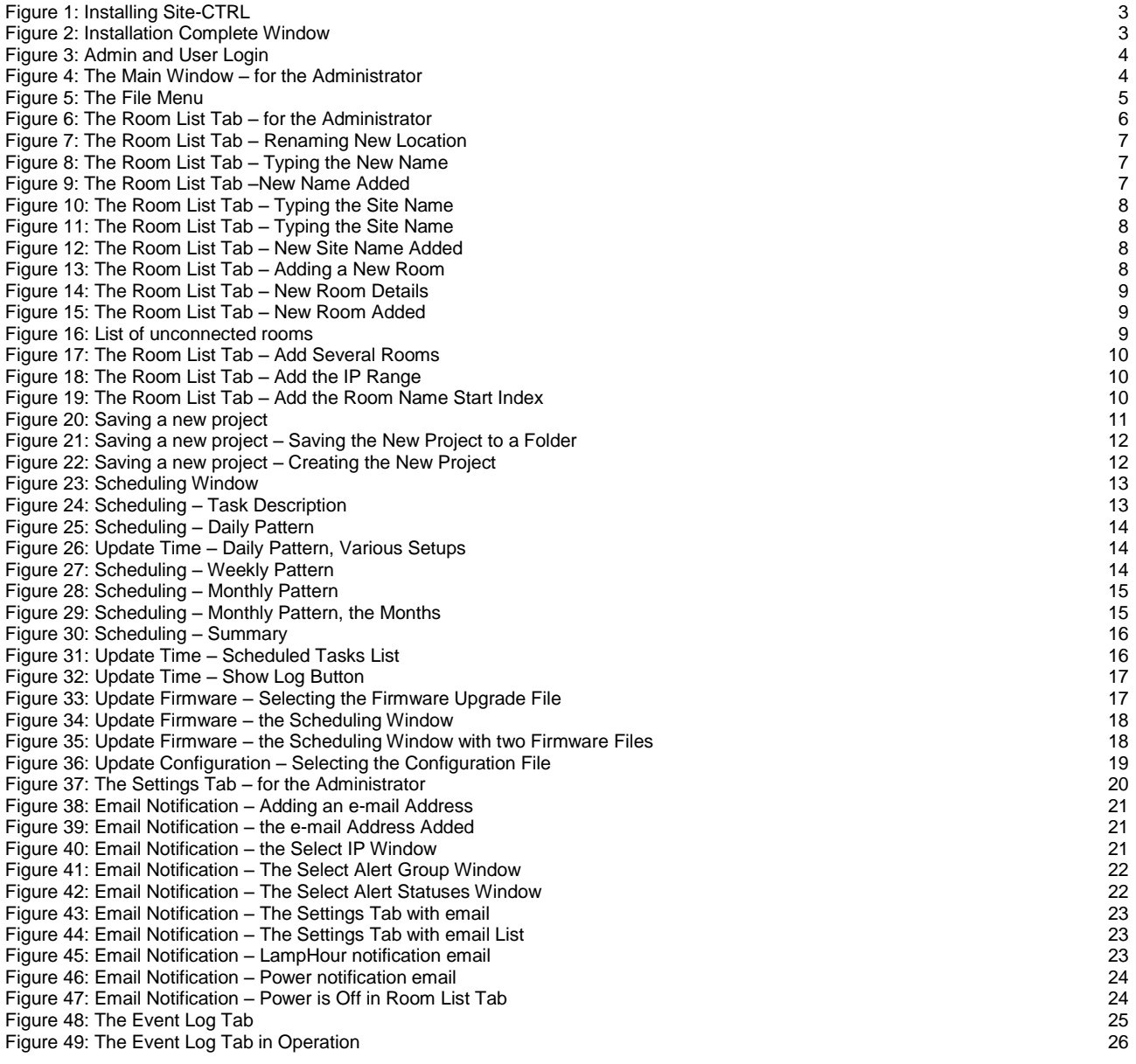

Trademarks:<br>© 2014Kramer Electronics Ltd. All rights reserved. Microsoft and Windows are either registered trademarks or trademarks of Microsoft Corporation in the United States and/or other countries.<br>Android is a tradema

# <span id="page-2-0"></span>**1 Introduction**

Welcome to Kramer Electronics! Since 1981, Kramer Electronics has been providing a world of unique, creative, and affordable solutions to the vast range of problems that confront video, audio, presentation, and broadcasting professionals on a daily basis. In recent years, we have redesigned and upgraded most of our line, making the best even better!

Our 1,000-plus different models now appear in 11 groups that are clearly defined by function: GROUP 1: Distribution Amplifiers; GROUP 2: Switchers and Routers; GROUP 3: Control Systems; GROUP 4: Format/Standards Converters; GROUP 5: Range Extenders and Repeaters; GROUP 6: Specialty AV Products; GROUP 7: Scan Converters and Scalers; GROUP 8: Cables and Connectors; GROUP 9: Room Connectivity; GROUP 10: Accessories and Rack Adapters and GROUP 11: Sierra Video Products.

This user manual is intended for **Site-CTRL**™ users. The installation and configuration procedures of the specific room controllers are described in a different manual.

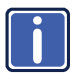

Go t[o http://www.kramerelectronics.com/support/product\\_downloads.asp](http://www.kramerelectronics.com/support/product_downloads.asp) to check for up-to-date user manuals, application programs, and to check if firmware upgrades are available (where appropriate).

# <span id="page-3-0"></span>**2 Site-CTRL**

Kramer **Site-CTRL** is a powerful A/V assets management tool. It offers real-time monitoring and control of Kramer Master controllers (such as the Kramer **RC-74DL** and **SL-12**) installed in an A/V site and the A/V equipment connected to them. The Kramer **Site-CTRL** downloadable version can monitor and control up to 100 Kramer Master controllers.

#### Kramer **Site-CTRL**:

- Generates a single page summary of the entire installed A/V site
- Reports the communication status for each room
- Reports the status of the local display devices
- Reports the remaining lamp life for projectors
- Supports easy access to the built-in Web pages of Master controllers via **Web Access**
- Raises alerts and sends e-mails when prompted by a user-defined special event

The easy-to-use Kramer **Site-CTRL** consists of three main tabs: Room List, Settings (used by the system administrator mostly) and Event Log.

For remote operation of more room specific functions, the user can easily access—via the Room List display—the dynamic Web pages (via the Web Access software) of the Kramer Master controllers (for example, the Kramer **SL-12**) installed in the monitored rooms.

Using the Kramer **Site-CTRL** with the Kramer Master room controllers lets the installer and the user easily achieve effective control over the A/V site.

#### <span id="page-3-1"></span>**2.1 System requirements**

This section defines the minimum requirements for the Kramer **Site-CTRL** and describes how to install your system.

#### **2.1.1 System Requirements for the Kramer Site-CTRL**

The system minimum requirements include:

- 1 GHz or faster processor
- 1 GB or more RAM
- At least 1GB free hard disk space
- Network connection for configuring devices or USB
- Microsoft.NET® Framework 3.5, automatically installed (see Section 2.1)
- A resolution of SXGA or higher

#### **2.1.2 Operating Systems**

Microsoft® Windows XP®, Microsoft Windows 7 (32 or 64 bit) or Microsoft Windows 8 (32 or 64 bit) are the recommended operating systems (Windows NT does not support .NET 2.0 and cannot be used). Other Windows versions are not supported.

#### <span id="page-3-2"></span>**2.2 Install the software**

To download Kramer **Site-CTRL** from the Internet (note that file names are liable to change from time to time):

1. Go t[o http://www.kramerelectronics.com/support/downloads.asp](http://www.kramerelectronics.com/support/downloads.asp) and download the file: "*Kramer Site-Ctrl.zip*" from the DOWNLOADS section.

- 2. Extract the file "*Kramer Site-Ctrl.zip*" package, which includes the Kramer **Site-CTRL** application setup and the Kramer device drivers, to a folder (for example, C:\Program Files\Kramer K-Config).
- 3. Install the Kramer **Site-CTRL** application. The following window appears:

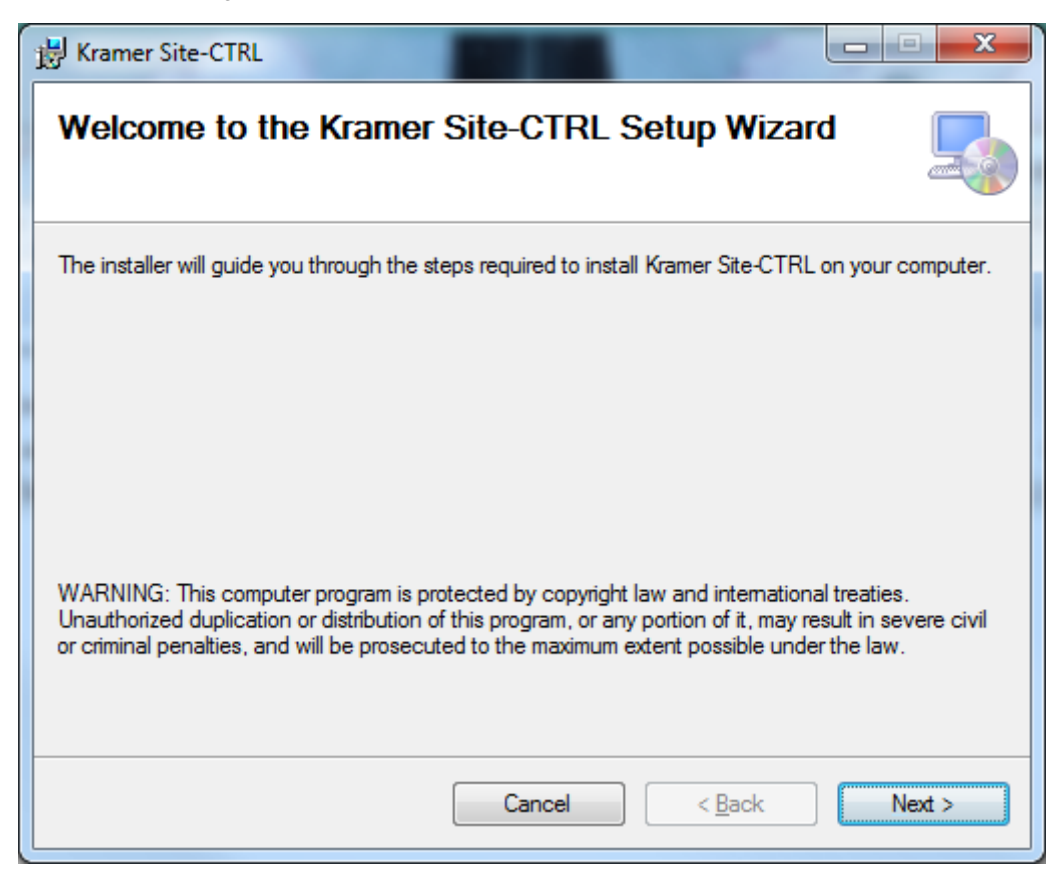

Figure 1: Installing Site-CTRL

<span id="page-4-0"></span>4. Click **Next** and follow the setup instructions to complete the installation.

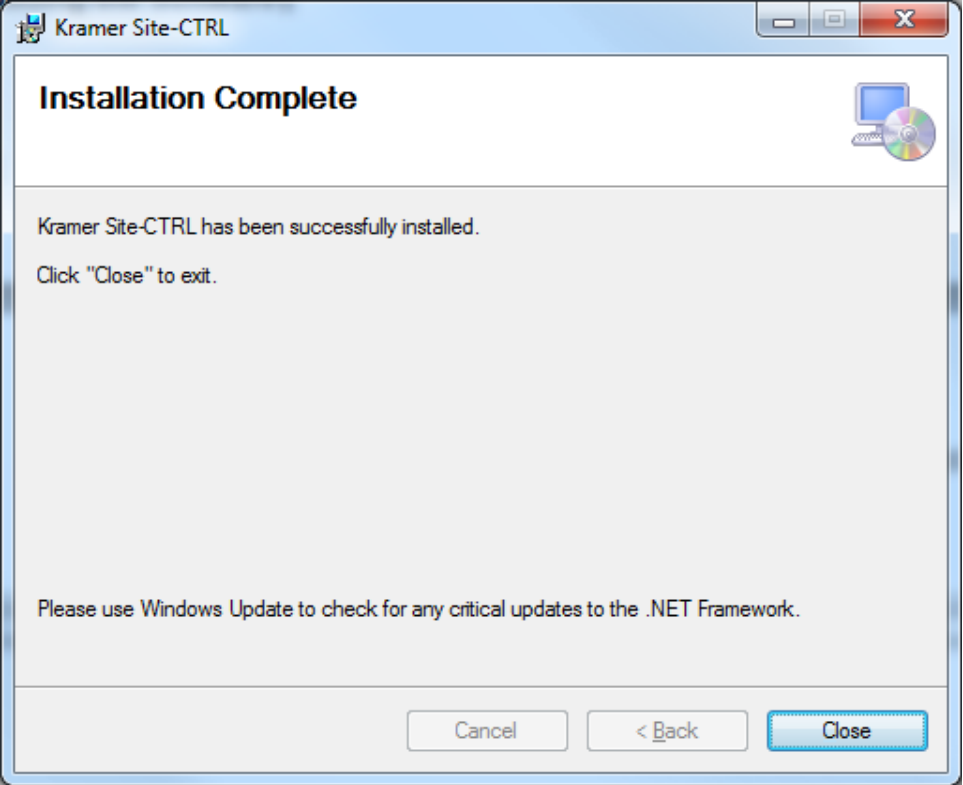

<span id="page-4-1"></span>**Site-CTRL – Site-CTRL 3** Figure 2: Installation Complete Window

#### <span id="page-5-0"></span>**2.3 Loading the Software**

After installation, you can click the **Site-CTRL** icon on your desktop or you click the START icon on your desktop. You will be prompted to enter your user name and password to login (the factory default password is admin. The password can be changed via the Settings tab):

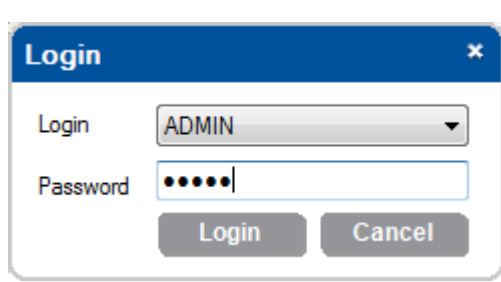

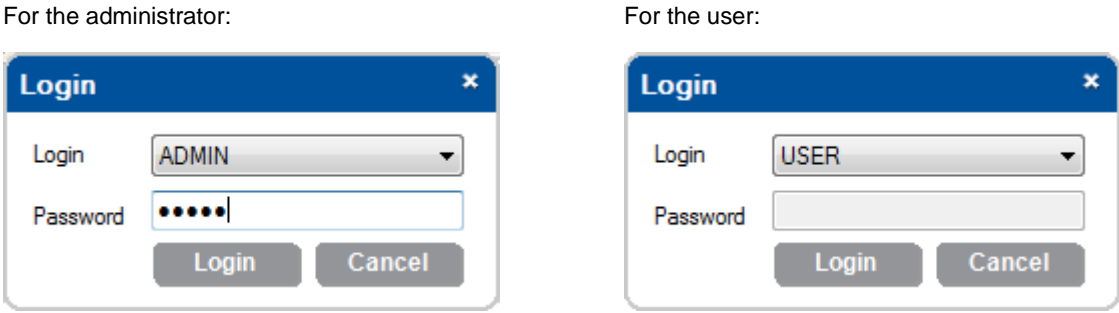

<span id="page-5-1"></span>Figure 3: Admin and User Login

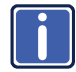

Logging as ADMIN will give you the ability to add or remove monitored rooms and setup the different Site-CTRL features. Logging as USER will only let you view the AV site, without making any changes.

After logging in, the Room List tab appears. [Figure 4](#page-5-2) shows the **Site-CTRL** main window:

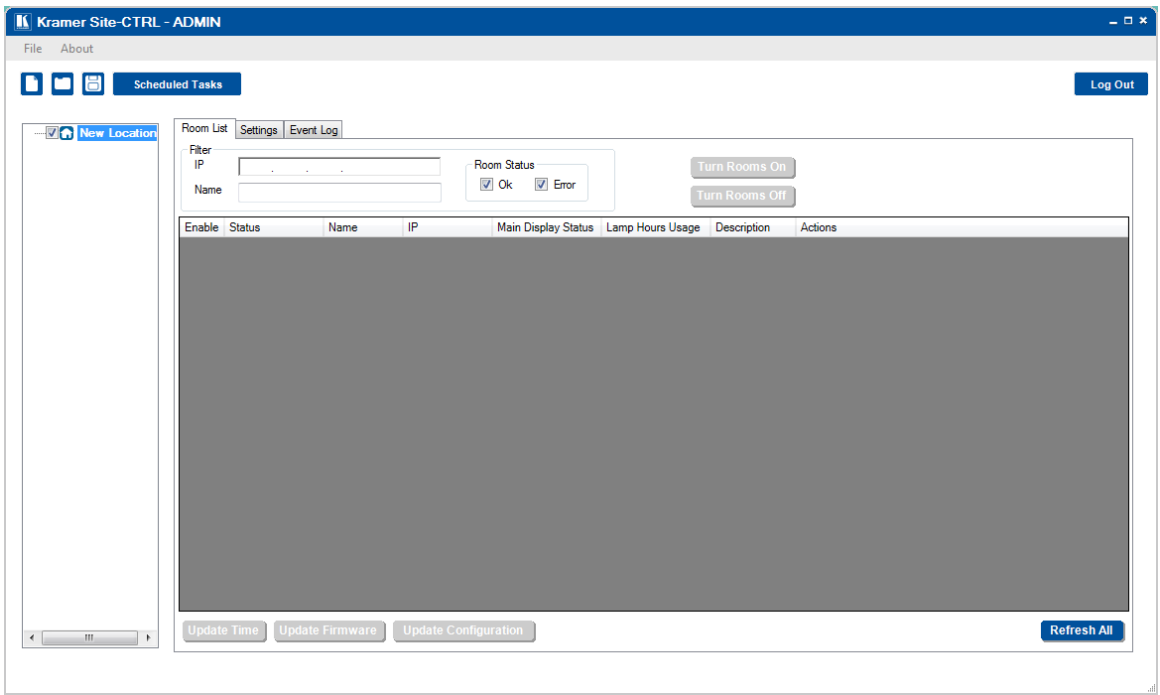

<span id="page-5-2"></span>Figure 4: The Main Window – for the Administrator

The main window includes a menu line, a quick access menu, a room location area to which you can add rooms to control, rename rooms or delete them. On the top right side you can Log Out at any time (see Sectio[n 3\)](#page-6-0).

The main window area has three tabs:

- The Room list tab lists the controlled rooms, shows their status and real-time events, filters out rooms, turns rooms off or on, see **Section [4](#page-7-0)**
- The Settings tab shows the language setup and lists the emails to which different types of emails are sent in case of an alert, see Section [5](#page-21-0)
- Event Log tab lists the events history, see Section [6](#page-26-0)

# <span id="page-6-0"></span>**3 The Site-CTRL Main Window**

The **Site-CTRL** main window includes the controlled rooms list (described in Sectio[n 4\)](#page-7-0), an easy-to-use menu, quick access icons, a Scheduled Tasks button and a Logout button.

#### <span id="page-6-1"></span>**3.1 The Site-CTRL Menu**

The **Site-CTRL** menu includes the File and the About menus. The File menu is accessible to the administrator only and the About menu is also accessible to the user.

[Figure 5](#page-6-3) shows the file menu:

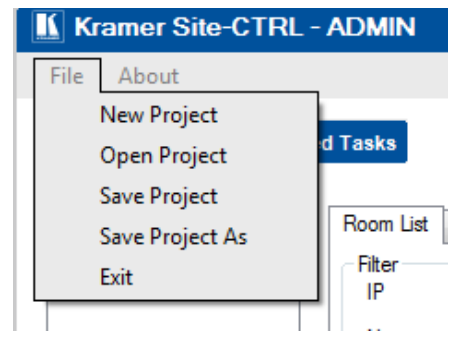

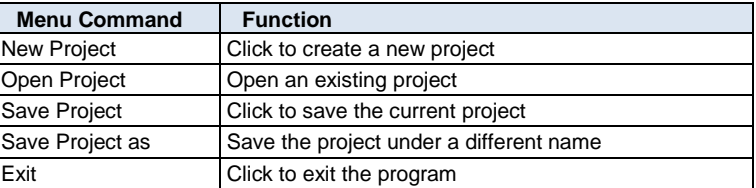

<span id="page-6-3"></span>Figure 5: The File Menu

#### <span id="page-6-2"></span>**3.2 Quick Access Items**

The **Site-CTRL** quick access icons and buttons, located just below the menu are described below:

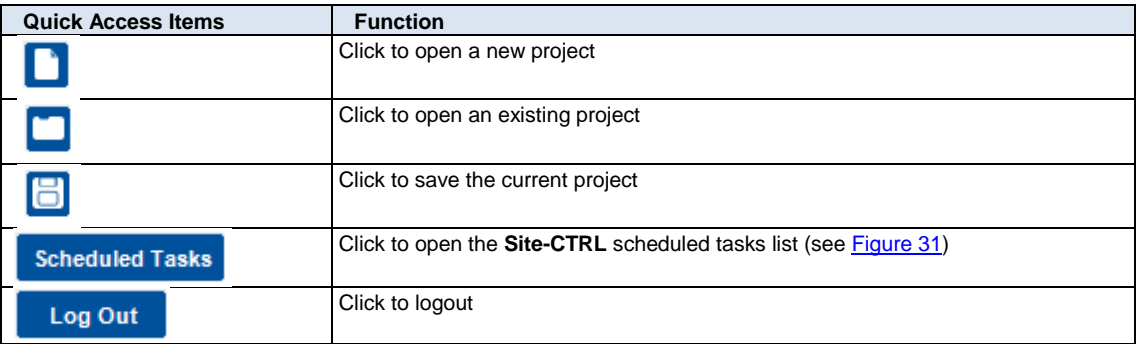

# <span id="page-7-0"></span>**4 The Room List Tab**

The Room List tab displays the status of the Kramer room controllers in a summarized layout, and lets you identify the room by its IP number, name (for example, Science Lab 1), or description. From this screen the user can also monitor the status of the main display (on, standby and so on), monitor the projector lamp hours of the main display (per room) and perform routine procedures such as initiating a simple ON/OFF macro (via **Web Access**).

The Room List tab lists the status of the rooms controlled by the Site-CTRL system[. Figure 6](#page-7-1) shows the Room List tab features and functions.

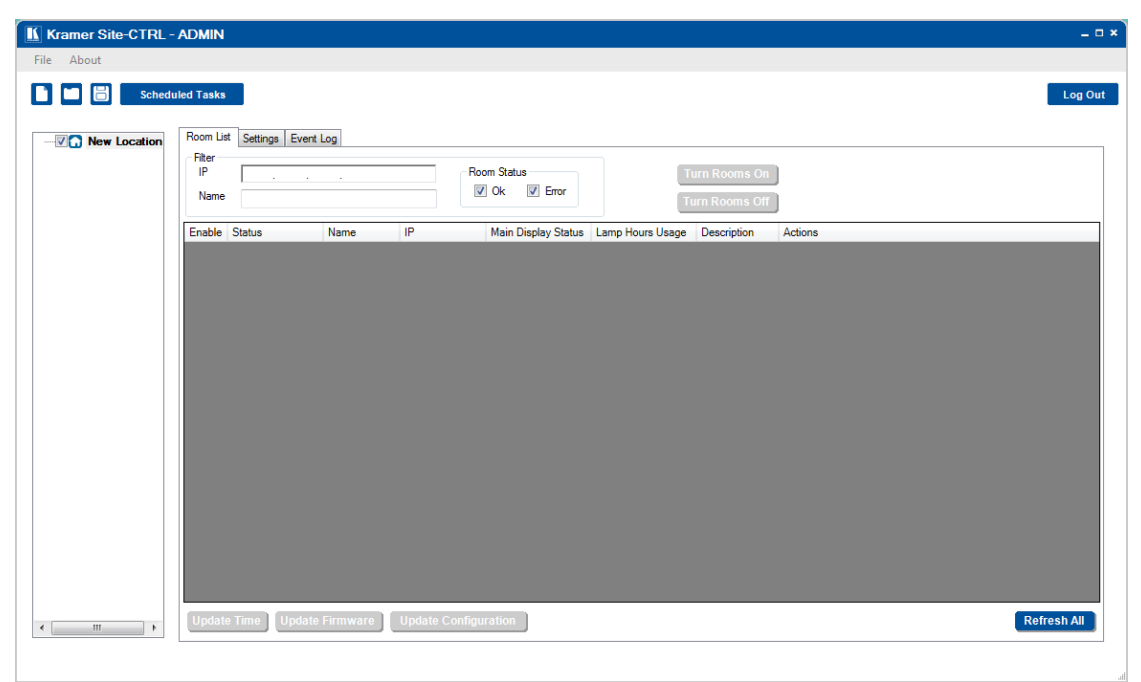

#### <span id="page-7-1"></span>Figure 6: The Room List Tab – for the Administrator

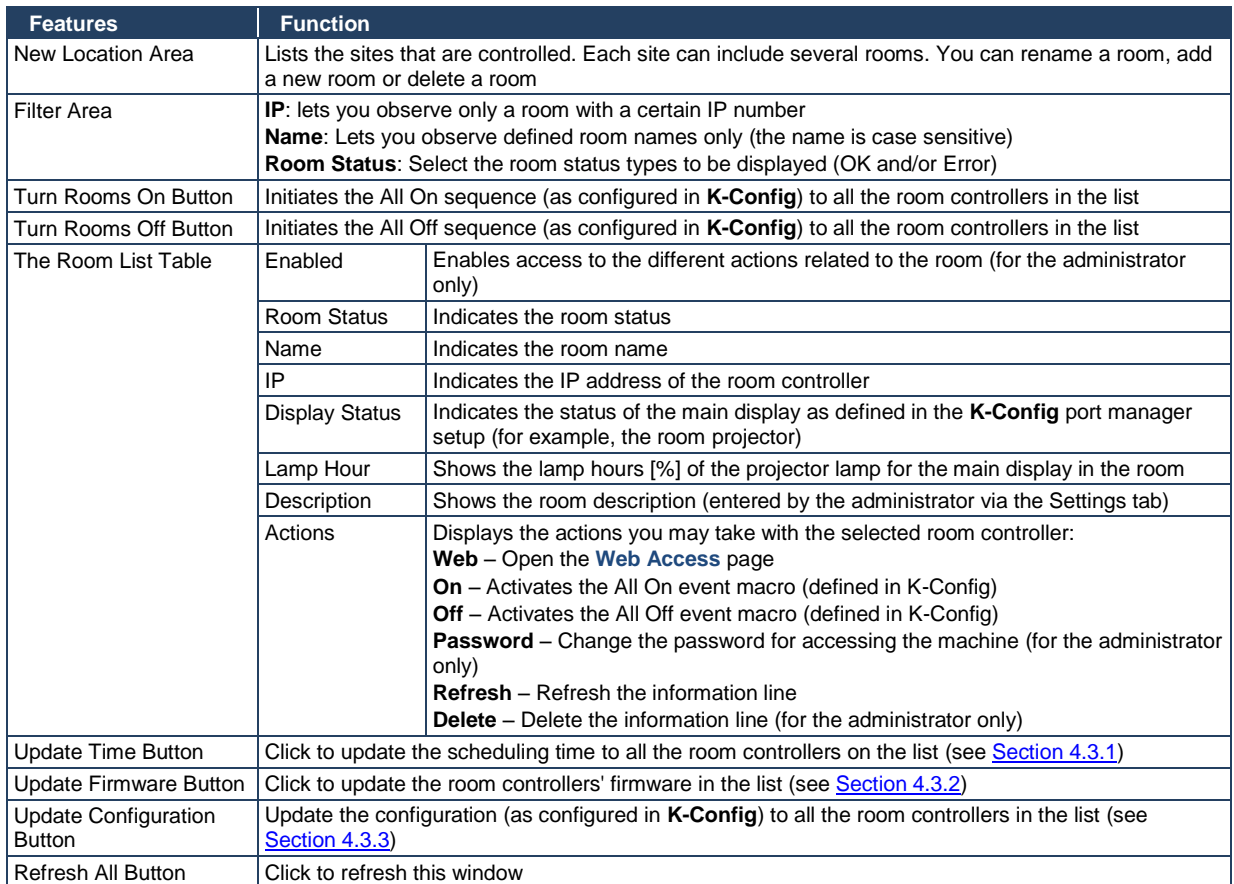

The "New Location" can list several Sites and each site can control several rooms. For example, a University can include different faculties (sites) each with several classrooms and/or labs and other facilities. You can rename "New Location" to suit your needs and add sites and rooms to the list.

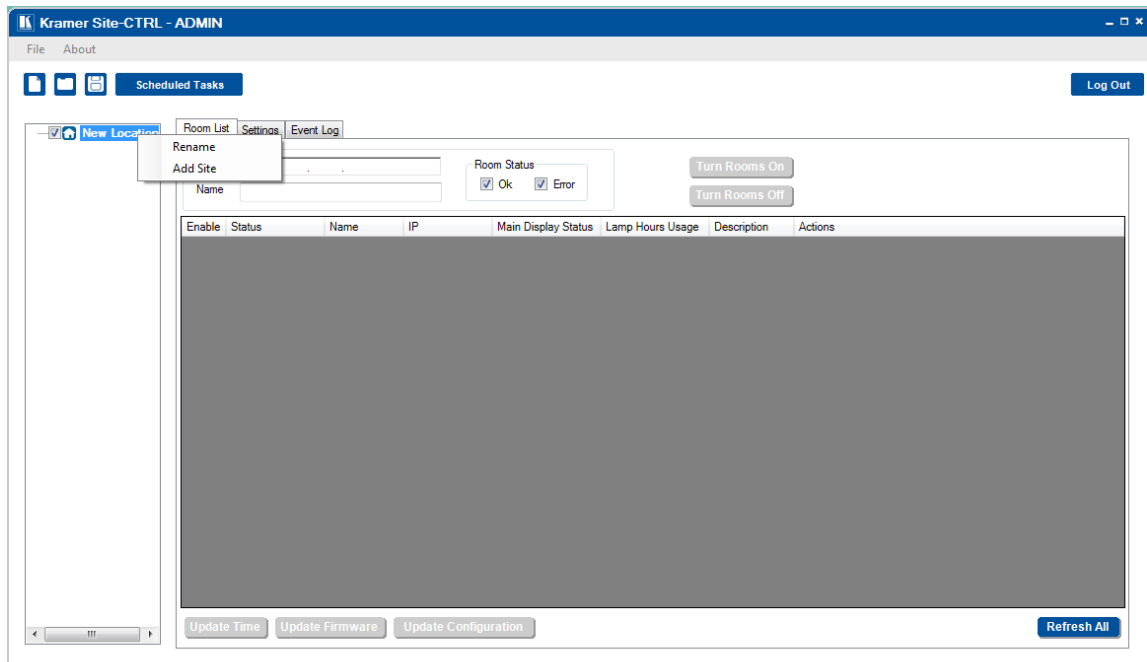

To rename "New Location", right-click **New Location** and select **Rename**

<span id="page-8-0"></span>Figure 7: The Room List Tab – Renaming New Location

The following window appears:

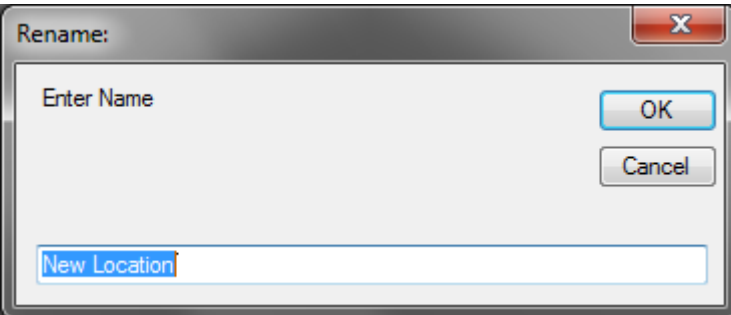

<span id="page-8-1"></span>Figure 8: The Room List Tab – Typing the New Name

Type the new name and click **OK**. The new name appears in the list.

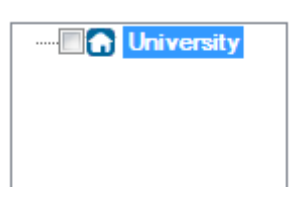

Figure 9: The Room List Tab –New Name Added

<span id="page-8-2"></span>To add a new site:

- 1. Right-click New Location.
- 2. The following window appears:

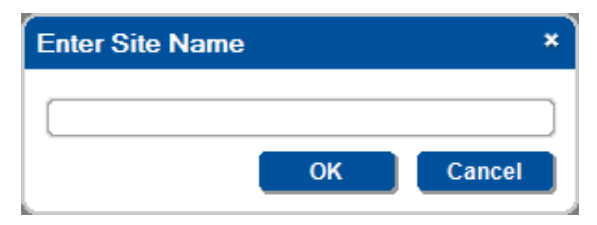

<span id="page-9-0"></span>Figure 10: The Room List Tab – Typing the Site Name

3. Type the Site name and click **OK**.

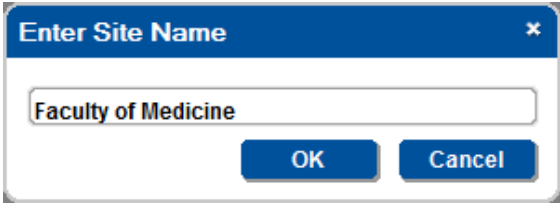

<span id="page-9-1"></span>Figure 11: The Room List Tab – Typing the Site Name

The new site is added to the list:

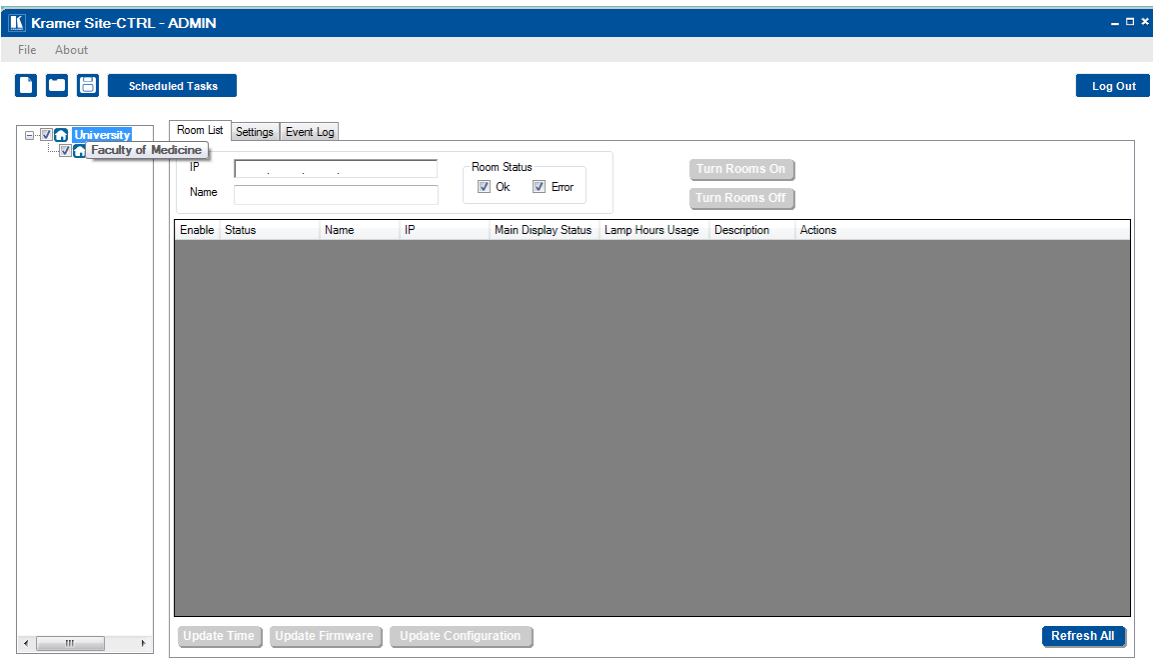

<span id="page-9-2"></span>Figure 12: The Room List Tab – New Site Name Added

To add a new room:

1. Right-click the Site (Faculty of Medicine in this example) and select Add Room. The following window appears:

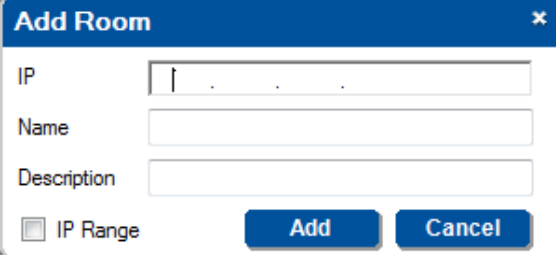

<span id="page-9-3"></span>Figure 13: The Room List Tab – Adding a New Room

2. Fill in the IP number, Name and Description

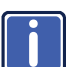

If you want to add a range of rooms, check **IP Range** and continue to Section [4.1.](#page-11-0)

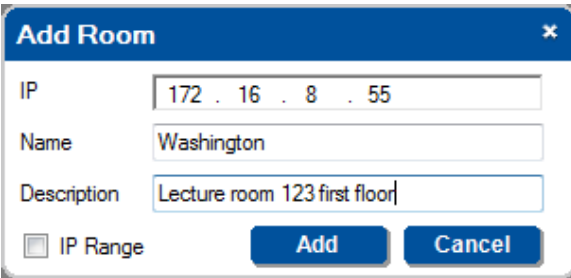

<span id="page-10-0"></span>Figure 14: The Room List Tab – New Room Details

3. Click Add.

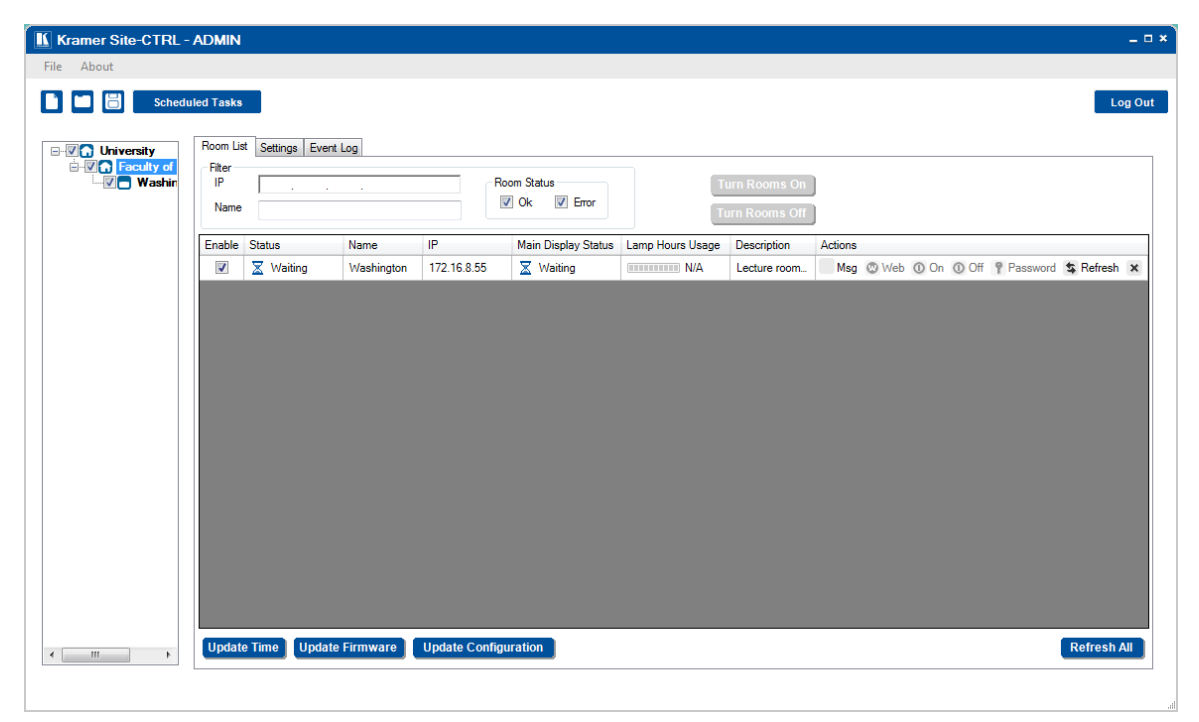

Figure 15: The Room List Tab – New Room Added

<span id="page-10-1"></span>The new room appears under the Site list (Faculty of Medicine in this example) and as a line in the room table. In the same way you can add other controlled rooms and create sites with lists of controlled rooms.

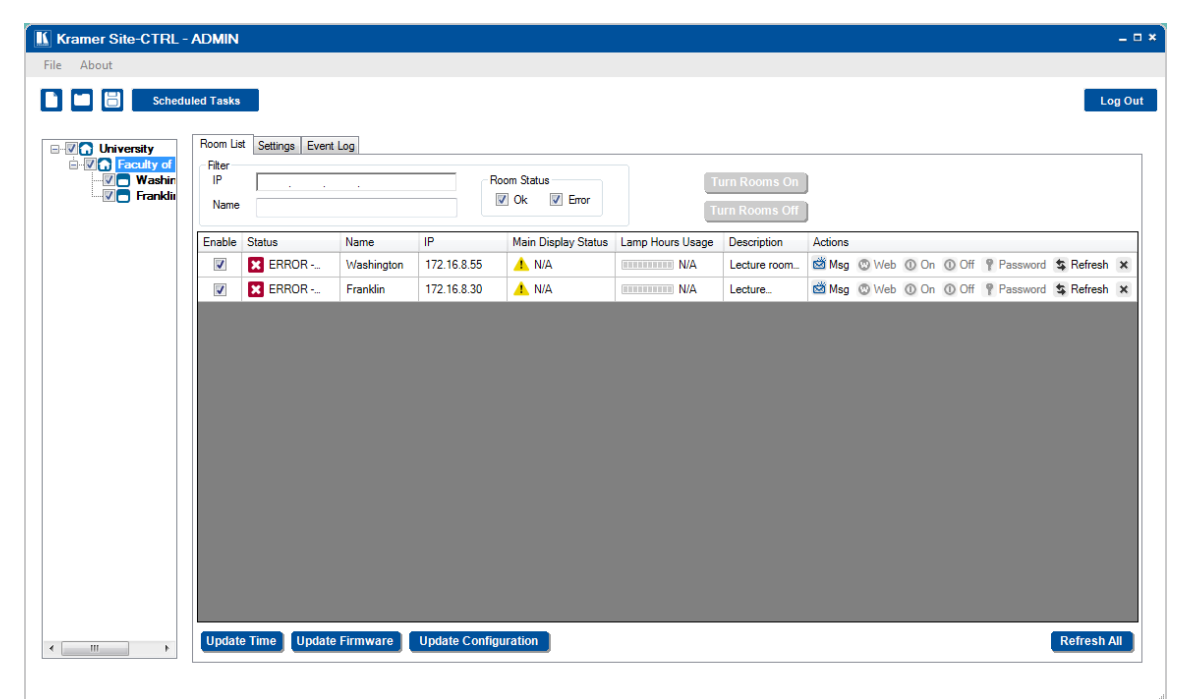

<span id="page-10-2"></span>Figure 16: List of unconnected rooms

Each room line displays the status of the room and details the actions that can be taken:

- **Msg** Switches to the Event Log tab and filters the log list according to the device's Web pressed button (meaning – shows events of a single device)
- **Web** Open the device's Web page in the PC's default browser
- **On/Off**  executes All On or All Off
- **Password** when the device's security is on, the Web page's login screen requires a password. Entering the password using the 'password' button will cause entering the web Page, while skipping the login step of the Web page (for quicker access to the Web page when security = on), currently unavailable
- **Refresh**  refreshes the device communication status (between the PC and the device)
- $\bullet$   $\mathsf{X}$  delete this line from the list

#### <span id="page-11-0"></span>**4.1 Adding Several Rooms At Once**

If you want to add several rooms at once, check the box next to **IP Range**.

Instead of Room Description, the Add Room window will show the IP number range and the Room Name Start Index text boxes:

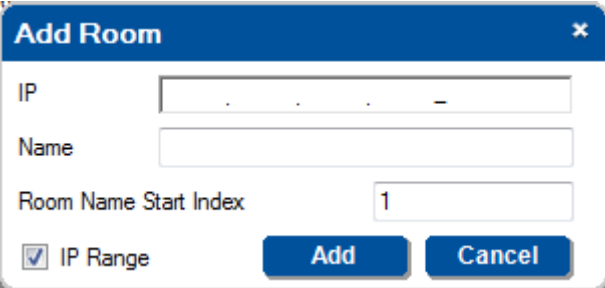

<span id="page-11-1"></span>Figure 17: The Room List Tab – Add Several Rooms

1. Type in the IP number range (from 3 to 16 in this example):

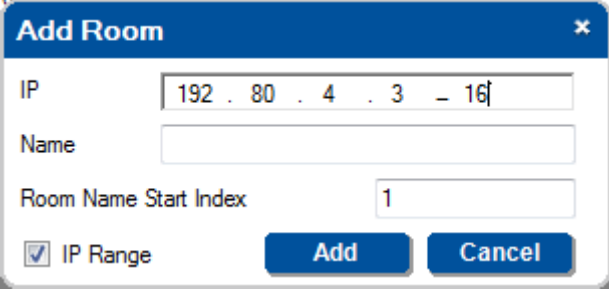

<span id="page-11-2"></span>Figure 18: The Room List Tab – Add the IP Range

2. Add the rooms name and the room start index:

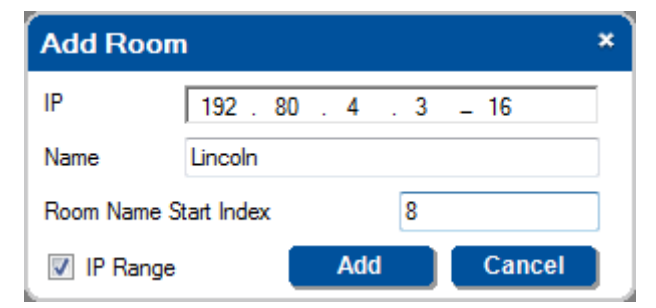

Figure 19: The Room List Tab – Add the Room Name Start Index

<span id="page-11-3"></span>3. Click the **Add** button.

The Room List tab will show the new list of rooms added and will start to connect to them.

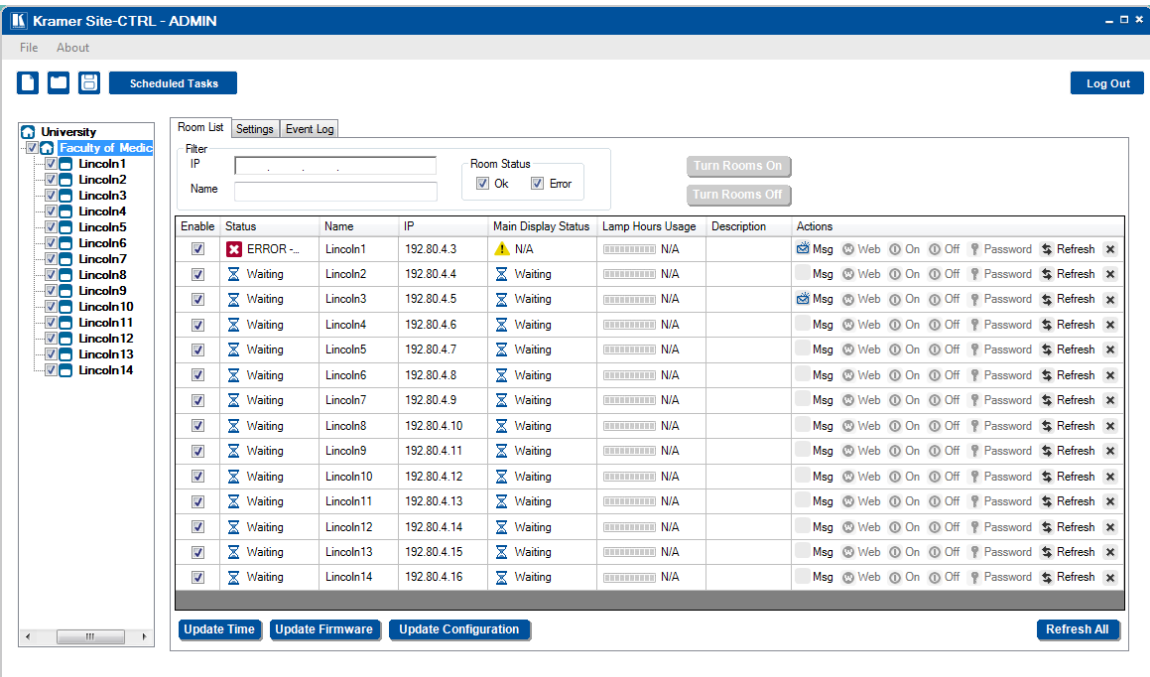

### <span id="page-12-0"></span>**4.2 Saving the Project**

Once the list is ready, you can save it.

In the File menu, click **Save Project As**:

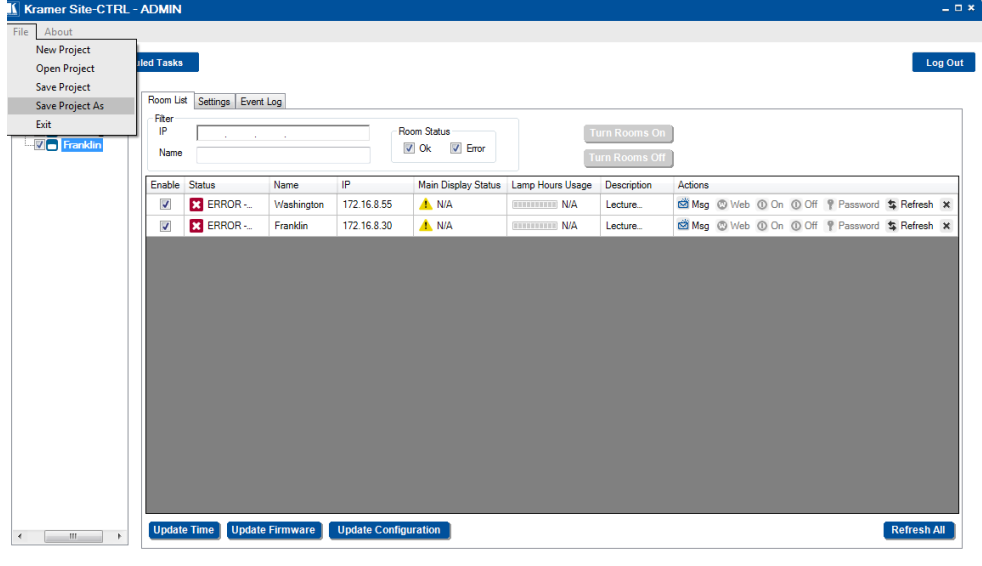

<span id="page-12-1"></span>Figure 20: Saving a new project

The following window appears:

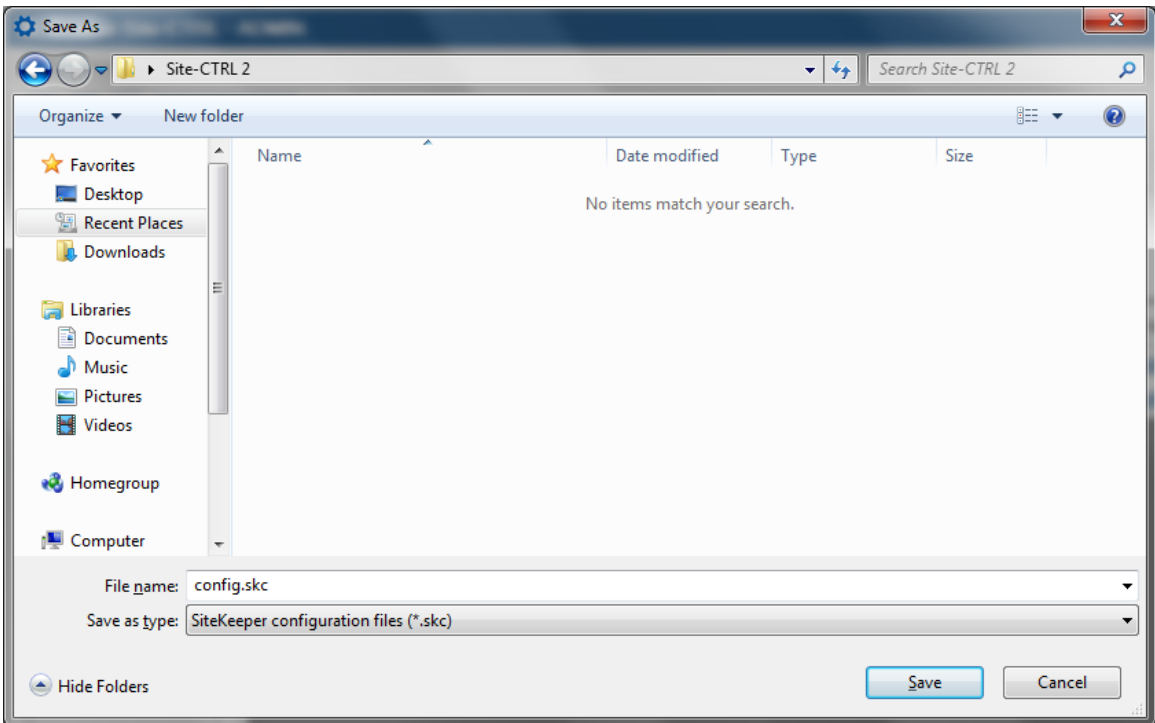

<span id="page-13-0"></span>Figure 21: Saving a new project – Saving the New Project to a Folder

If this is the first time you are saving the project, the following message appears:

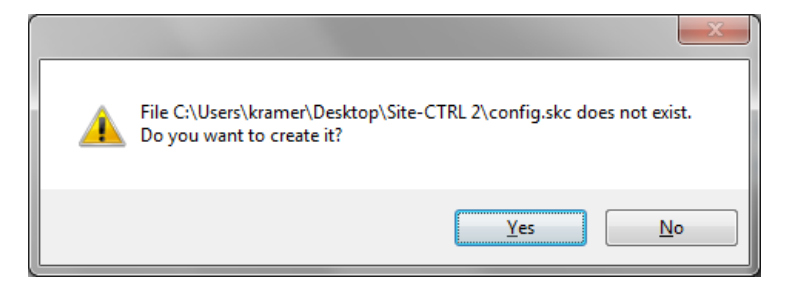

Figure 22: Saving a new project – Creating the New Project

<span id="page-13-1"></span>Click the **Yes** button.

#### <span id="page-14-0"></span>**4.3 Scheduled Tasks**

You can create scheduled tasks via the three buttons located on the lower left side of the Room List tab:

- Update Time –schedule a time update to a device list, see Sectio[n 4.3.1](#page-17-2)
- Update Firmware schedule several firmware updates to a group of selected devices, see Section [4.3.2](#page-18-2)
- Update Configuration schedule a configuration update to a group of devices, see **Sectio[n 4.3.3](#page-20-1)**

Each of the scheduled updates opens a Scheduling window for setting the rate at which the task is performed:

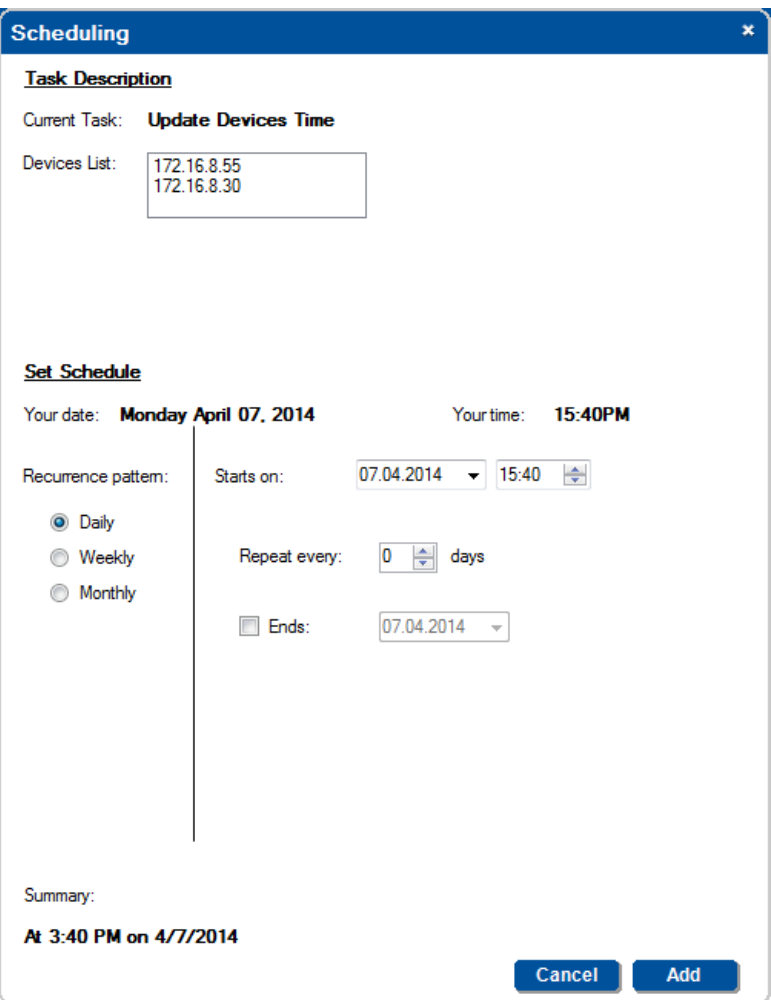

<span id="page-14-1"></span>Figure 23: Scheduling Window

The scheduling window has three main areas, the **Task Description**, **Set Schedule** and **Summary** area.

**Task Description** shows the current task and the relevant rooms (selected in the Room List tab):

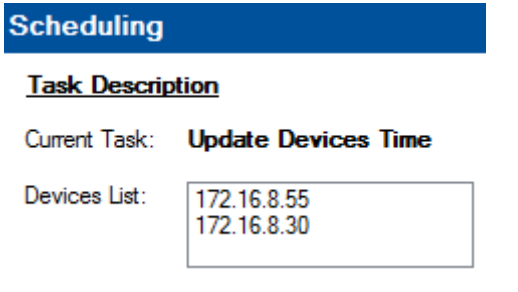

<span id="page-14-2"></span>Figure 24: Scheduling – Task Description

The **Set Schedule** area shows the current date and time.

**Recurrence pattern** on the left side lets you choose a daily, weekly or monthly pattern. On the right side you can fill in the start and end date and recurrence of the task.

The **Daily** schedule is illustrated in **Figure 25** and **Figure 26**.

For a daily schedule check **Daily**:

#### **Set Schedule**

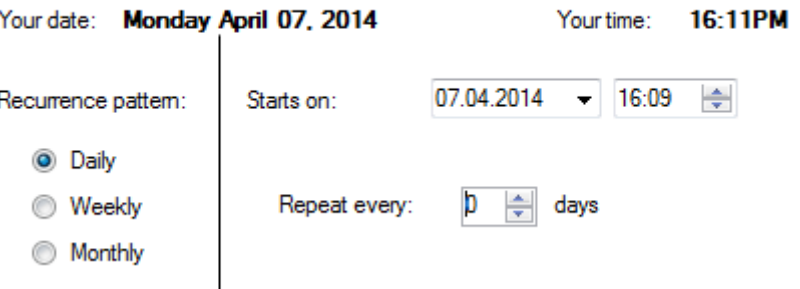

<span id="page-15-0"></span>Figure 25: Scheduling – Daily Pattern

Initially, the daily schedule is set to a one-time occurrence (**Repeat every** is set to 0). If you need the task to occur more than once, you can set **Repeat every** to any number of days required.

If you want to repeat this update every day or every few days, select the desired rate in **Repeat every**, and then you can set an end time by checking the **Ends** checkbox or let update time recur at the set rate when **Ends** is not checked.

Repeat every:

Your time: 16:25PM

07.04.2014  $\rightarrow$  16:09  $\rightleftharpoons$ 

 $\beta \quad \boxed{\div} \quad \text{days}$ 

 $07.06.2014$   $\rightarrow$ 

| <b>Set Schedule</b>                   |                       |                                                      | <b>Set Schedule</b> |                     |                                  |  |
|---------------------------------------|-----------------------|------------------------------------------------------|---------------------|---------------------|----------------------------------|--|
| Your date:                            | Monday April 07, 2014 | Your time:                                           | 16:24PM             |                     | Your date: Monday April 07, 2014 |  |
| Recurrence pattern:                   | Starts on:            | ÷<br>07.04.2014<br>16:09<br>$\overline{\phantom{a}}$ |                     | Recurrence pattern: | Starts on:                       |  |
| $\odot$<br>Daily<br>Weekly<br>Monthly | Repeat every:         | 2<br>÷<br>days                                       | ⊙                   | i Daily<br>Weekly   | Repeat eve                       |  |
|                                       | Ends:                 | 07.04.2014<br>$\gamma$                               | ⊙                   | Monthly             | Ends:                            |  |

<span id="page-15-1"></span>Figure 26: Update Time – Daily Pattern, Various Setups

The Weekly schedule is illustrated in [Figure 27.](#page-15-2) For a weekly schedule check **Weekly**:

#### **Set Schedule**

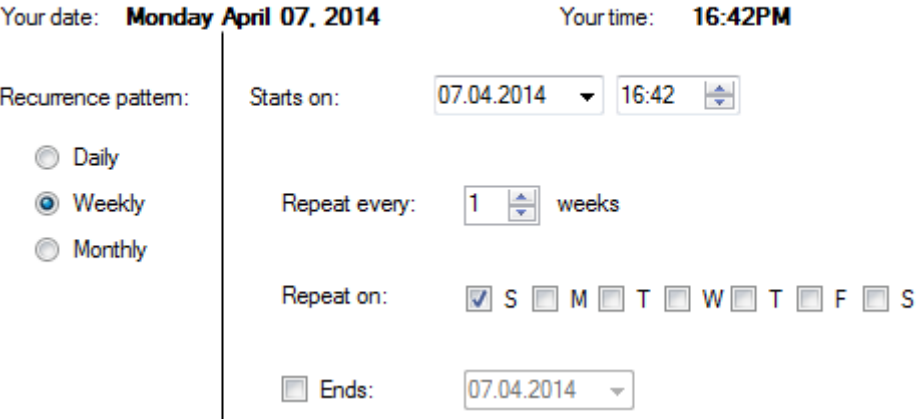

<span id="page-15-2"></span>Figure 27: Scheduling – Weekly Pattern

You can set the start date and time, the repeat rate (**Repeat every**) and the days of the week for which this task will be carried out. If you want to set an end date check the **Ends** checkbox.

The monthly schedule is illustrated in [Figure 28.](#page-16-0) For a monthly schedule check **Monthly**:

#### **Set Schedule**

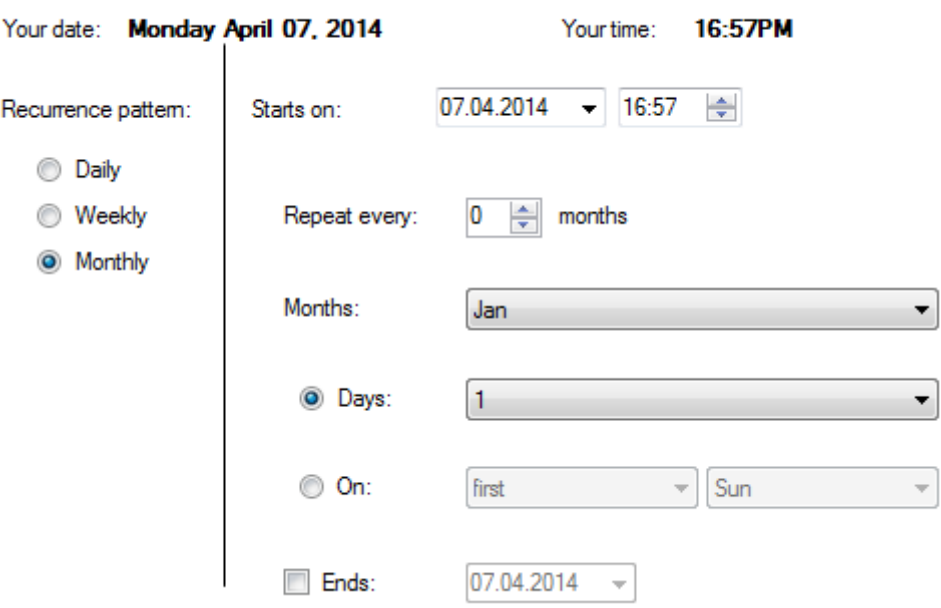

<span id="page-16-0"></span>Figure 28: Scheduling – Monthly Pattern

In the monthly schedule, check the months, the days in the month or the week in the month and the day. You can set an end date by checking the **Ends** checkbox.

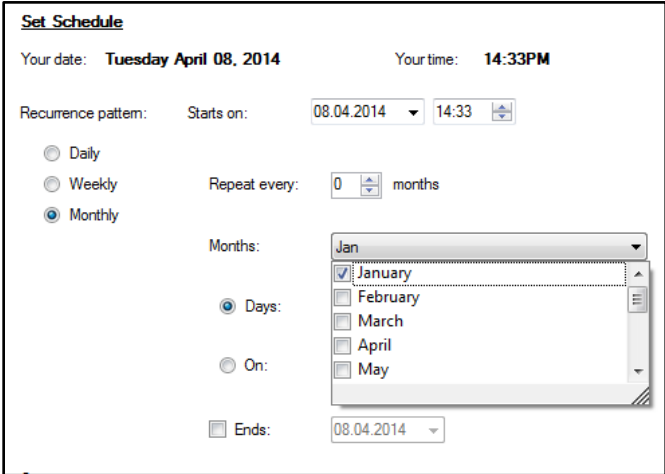

<span id="page-16-1"></span>Figure 29: Scheduling – Monthly Pattern, the Months

You can either select the days of each month or the days in the weeks in the month

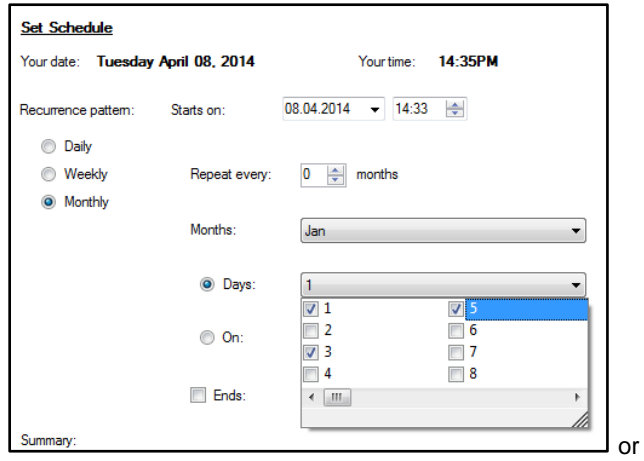

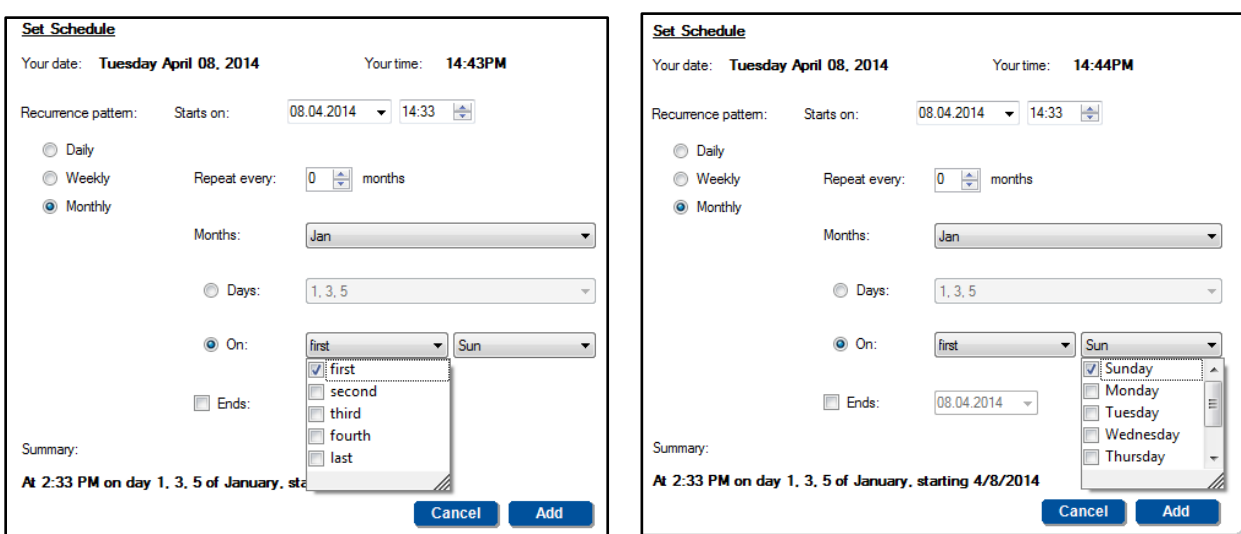

The lower side of the window shows a summary of the setups. For example, a Monthly setup will show this:

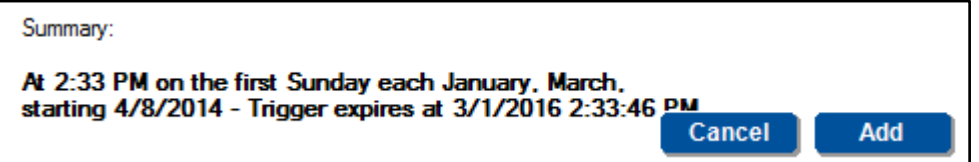

Figure 30: Scheduling – Summary

#### <span id="page-17-2"></span><span id="page-17-0"></span>**4.3.1 Update Time**

The Update Time button lets you schedule a time update for devices that are checked in the Room List.

To update the time, do the following:

- 1. Check the relevant rooms in the room list.
- 2. Click the **Update Time** button. The scheduling window appears (see [Figure 23\)](#page-14-1):
- 3. Make sure the setup is correct and then click **Add**. The time update is added to the scheduled tasks list.

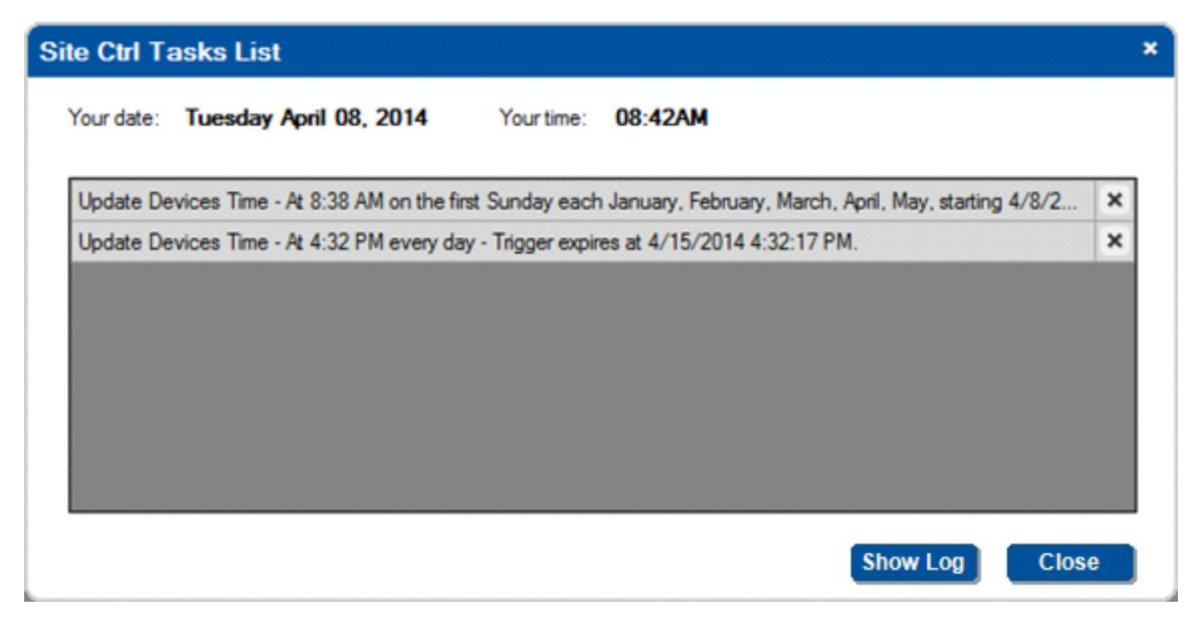

<span id="page-17-1"></span>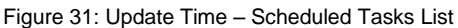

You can click the Show Log button to view the update progress (update Firmware in this example):

#### Log  $\mathbf{x}$ entered execute loop number:0  $\label{eq:3}$ Current IP: 192.168.72.11 Current file: N:\K\_QA\K\_Drivers\RC-78R\RC\_78R\_V4.0.15.11355\_101213.kfw Current IP: 192.168.72.11 KnetID: 1 correct model, starting upload RC-78R-V4.0.15.11355-101213.kfw UPLOAD\_PROGRESS Sending (0%)... UPLOAD\_PROGRESS Sending (1%)... UPLOAD\_PROGRESS Sending (2%)... UPLOAD\_PROGRESS Sending (3%)... UPLOAD\_PROGRESS Sending (4%)... UPLOAD\_PROGRESS Sending (5%)... UPLOAD\_PROGRESS Sending (6%)... UPLOAD\_PROGRESS Sending (7%)... UPLOAD\_PROGRESS Sending (8%)... UPLOAD\_PROGRESS Sending (9%)... UPLOAD\_PROGRESS Sending (10%)... UPLOAD\_PROGRESS Sending (11%)... UPLOAD\_PROGRESS Sending (12%)... UPLOAD\_PROGRESS Sending (13%)... UPLOAD\_PROGRESS Sending (14%)... UPLOAD PROGRESS Sending (15%)... UPLOAD PROGRESS Sending (16%)

Figure 32: Update Time – Show Log Button

#### <span id="page-18-2"></span><span id="page-18-0"></span>**4.3.2 Update Firmware**

You can schedule a firmware update to one or several devices in selected rooms all at once. To update the firmware:

- 1. In the Room List tab, select the rooms to which the firmware update is relevant.
- 2. Click the **Update Firmware** button.

The following window appears:

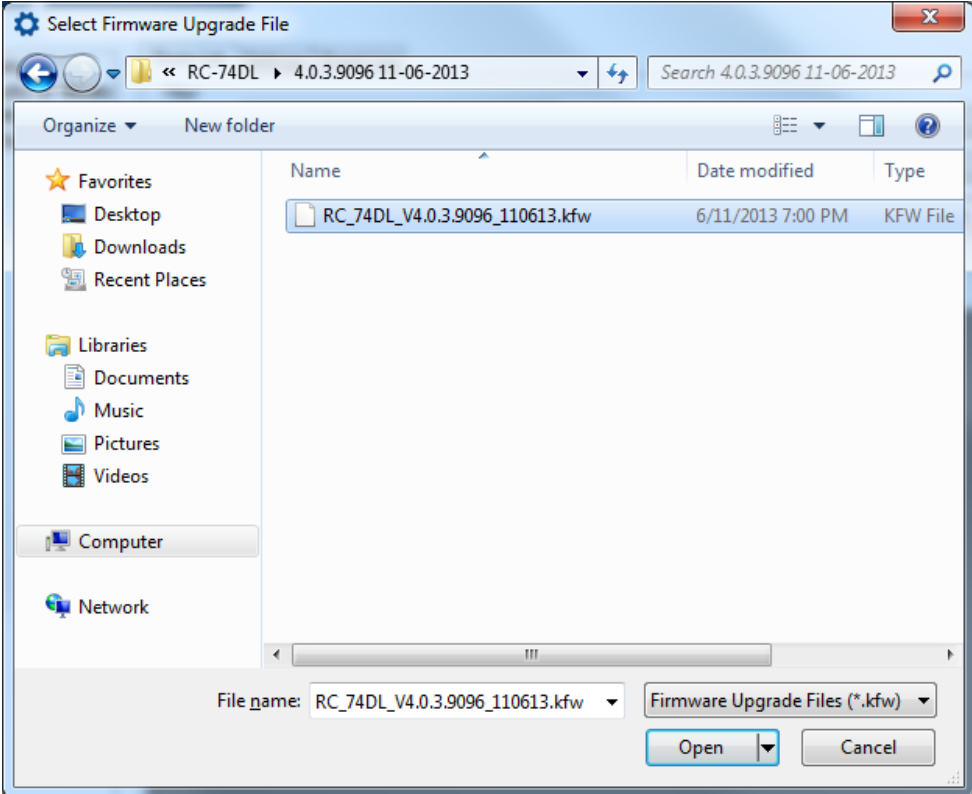

<span id="page-18-1"></span>Figure 33: Update Firmware – Selecting the Firmware Upgrade File

3. Select the firmware upgrade file and click **Open**.

The **Scheduling** window appears.

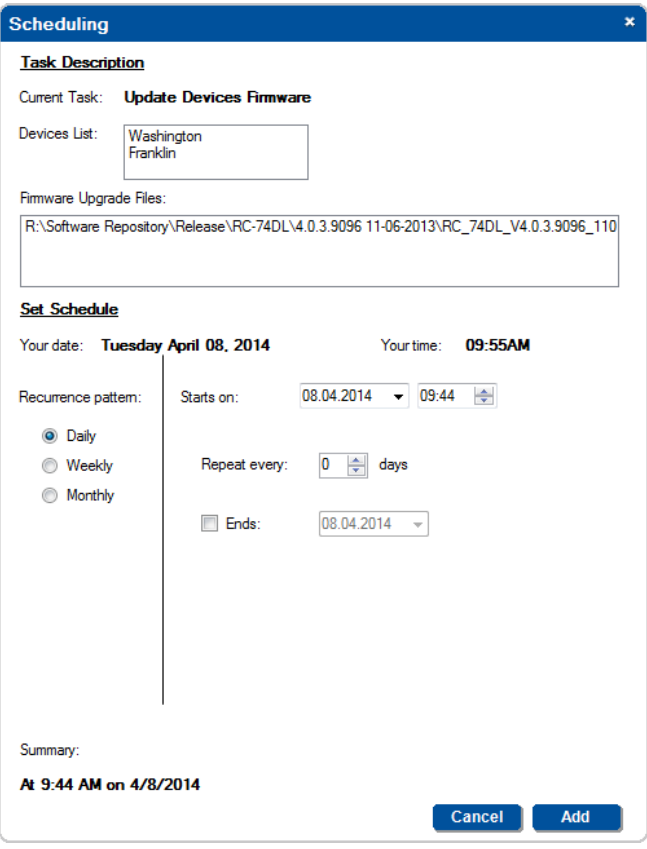

<span id="page-19-0"></span>Figure 34: Update Firmware – the Scheduling Window

4. Make sure the setup is correct and then click **Add**. The time update is added to the scheduled tasks list.

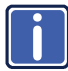

Note that you can select more than one file to update (see **Figure 35**). The system searches all the master controllers + auxiliary devices and sends each updated firmware file to its designated device.

To do this you need to move all the relevant firmware files to one folder and select them all.

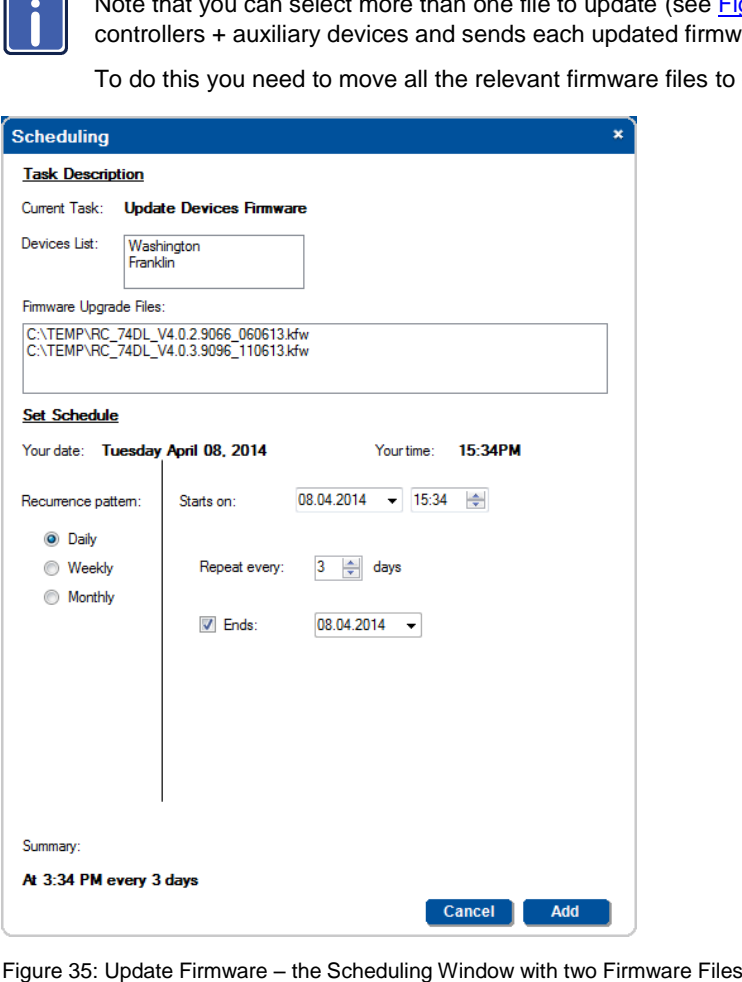

<span id="page-19-1"></span>

#### <span id="page-20-1"></span>**4.3.3 Update Configuration**

You can update the room controllers of identically configured rooms in the room list all at once via the Update Configuration button. The room controller configuration file used is created via the K-Config software through the Export Configuration item in the File menu.

To update a configuration, do the following:

- 1. Check the list of the relevant rooms.
- 2. Click the **Update Configuration** button. The following window appears

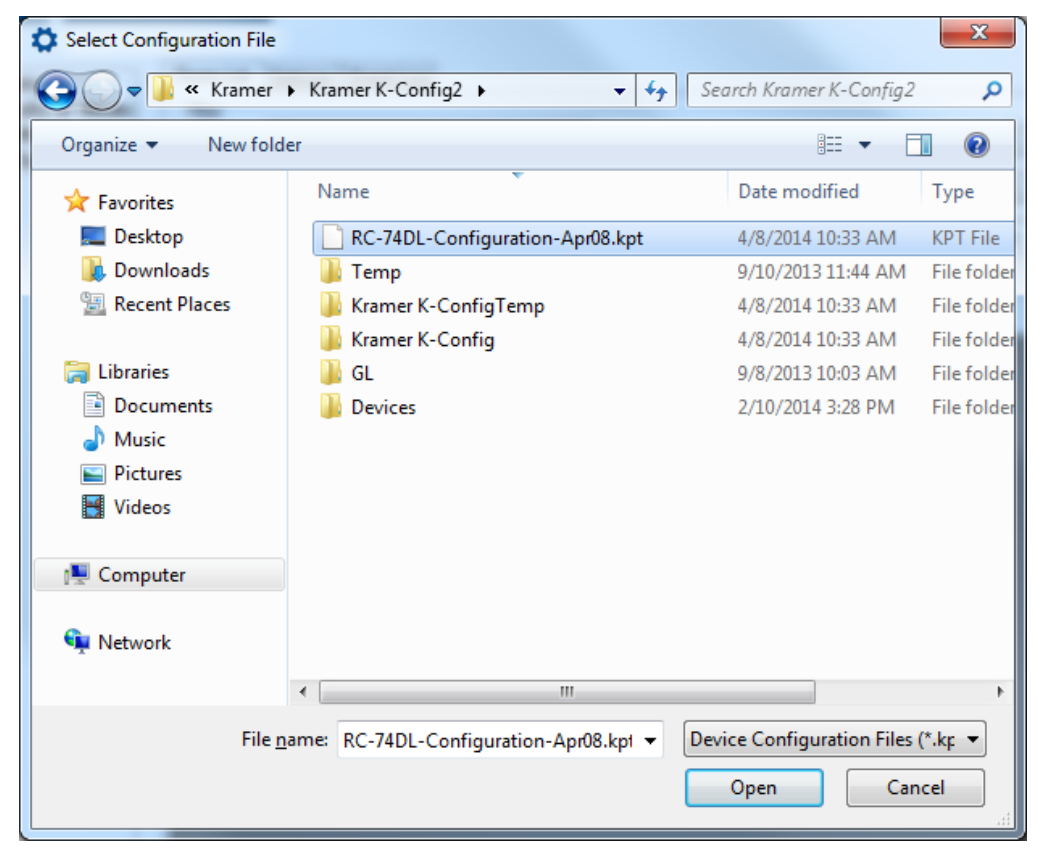

<span id="page-20-0"></span>Figure 36: Update Configuration – Selecting the Configuration File

- 3. Select the configuration file and click **Open**. The **Scheduling** window appears.
- 4. Set the schedule for updating the configuration and click the **Add** button. the configuration update is added to the scheduled tasks list.

# <span id="page-21-0"></span>**5 The Settings Tab**

The settings tab is mainly intended for the administrator. Logging as a user will only let you the language (English or Russian) and check the Write Minor Log Events box.

The Settings tab lets you set an e-mail notification in case of a defined event for a certain room or certain type of problem, and set the Handshake interval between the different rooms. [Figure 37](#page-21-2) shows the Settings tab.

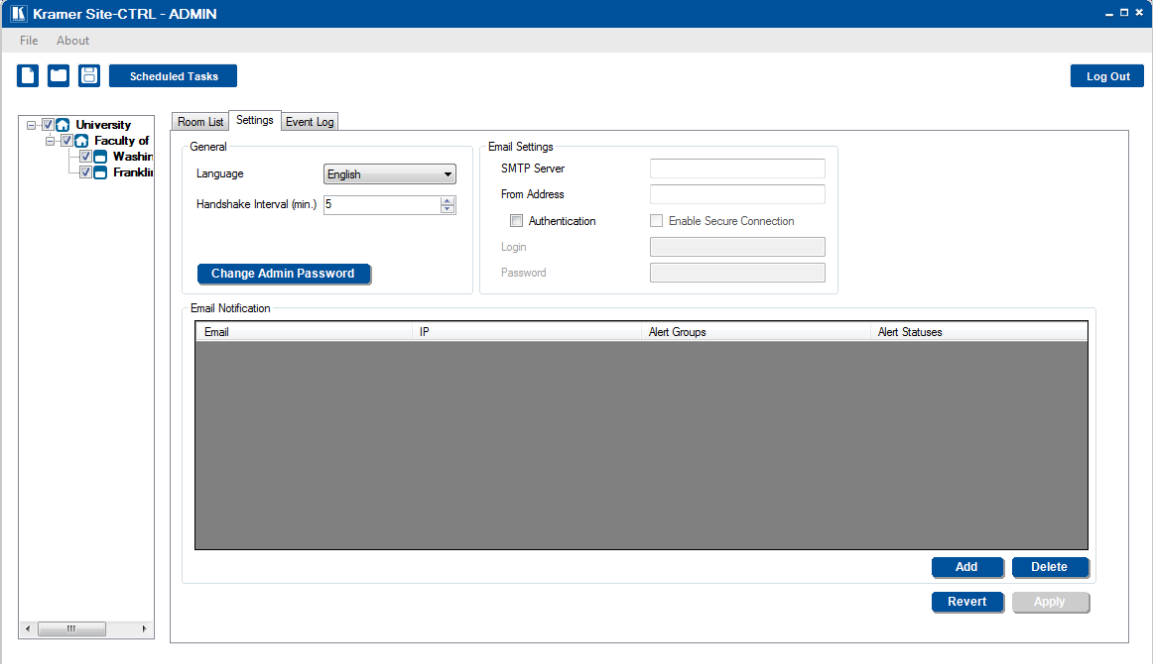

#### <span id="page-21-2"></span>Figure 37: The Settings Tab – for the Administrator

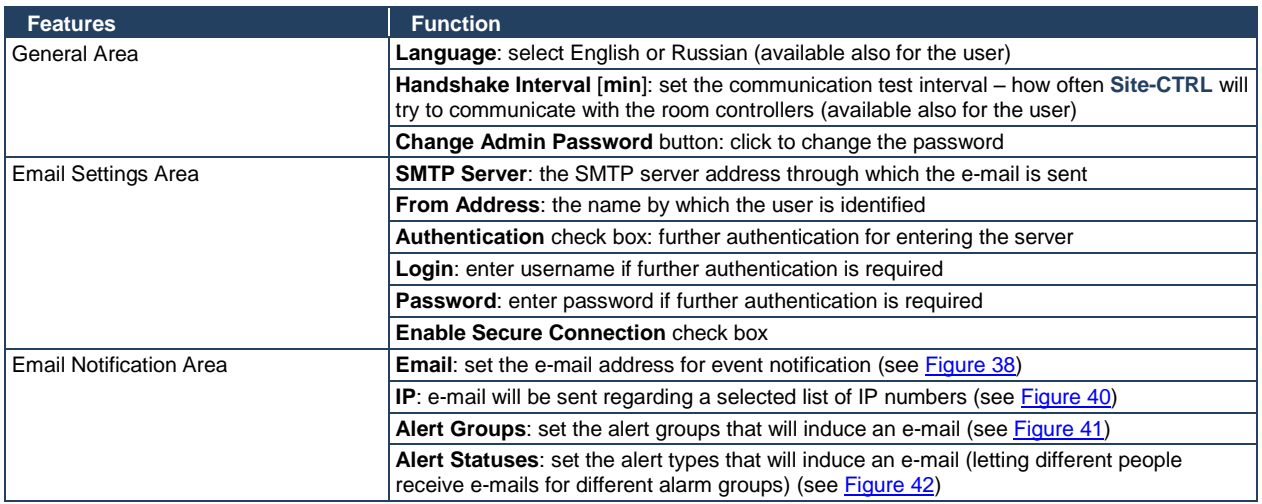

#### <span id="page-21-1"></span>**5.1 Email Notification**

The Email Notification area shows a list of email recipients and lets you define the conditions in which each member on the list will receive a notification by e-mail.

To add a recipient to the list:

1. In the Settings tab, click the Add button. The following window appears:

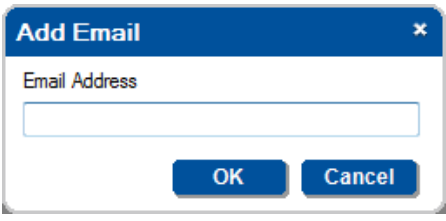

<span id="page-22-0"></span>Figure 38: Email Notification – Adding an e-mail Address

2. Type in the e-mail address and click OK. The address appears in the **Email Notification** area:

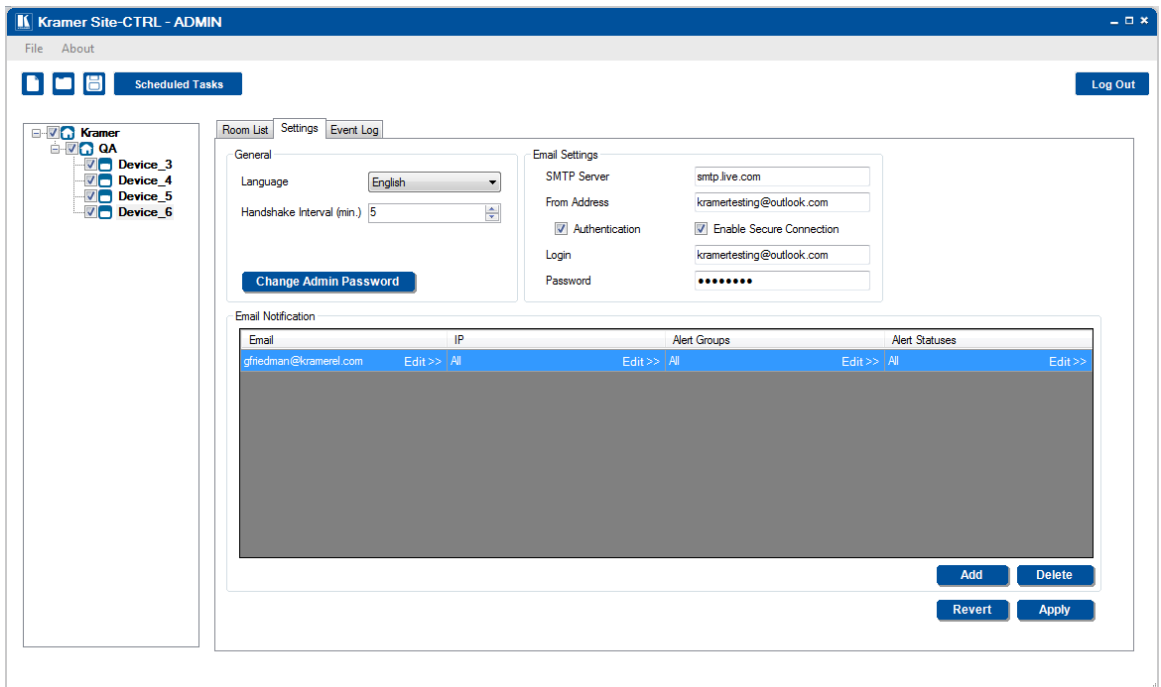

<span id="page-22-1"></span>Figure 39: Email Notification – the e-mail Address Added

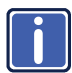

You can always change the email address by clicking Edit>> in the Email cell.

3. To set the rooms (IP numbers) that are relevant to this e-mail recipient, click Edit>> in the **IP** cell. The following window appears:

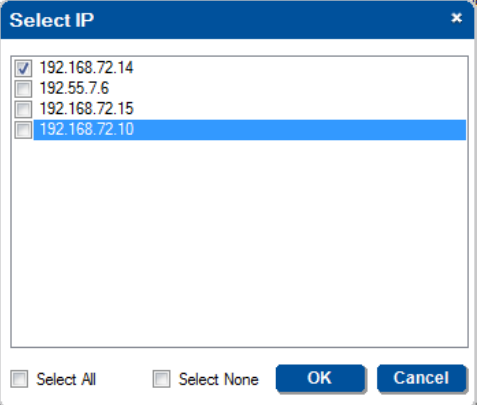

<span id="page-22-2"></span>Figure 40: Email Notification – the Select IP Window

- 4. Check the IP numbers which are relevant for this recipient or check Select All/Select None.
- 5. Click OK.
- 6. To set the groups of alerts (Alert Groups) that are relevant to this e-mail recipient, click Edit>> in the **Alert Groups** cell. The following window appears:
- 7. Check the alert Statuses that are relevant to this recipient or check Select All/Select None.

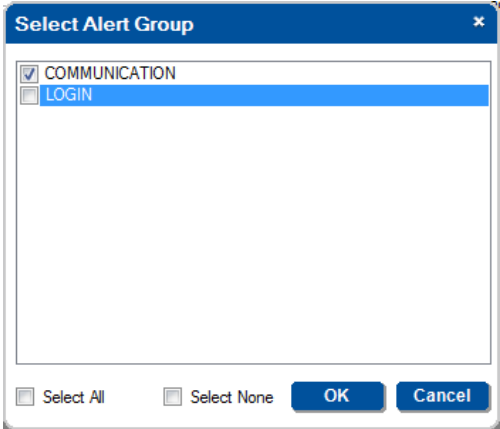

<span id="page-23-0"></span>Figure 41: Email Notification – The Select Alert Group Window

- 8. Click OK.
- 9. To set the type of alerts (Alert Statuses) that are relevant to this e-mail recipient, click Edit>> in the **Alert Types** cell.
- 10. Check the alert groups that are relevant to this recipient or check Select All/Select None.

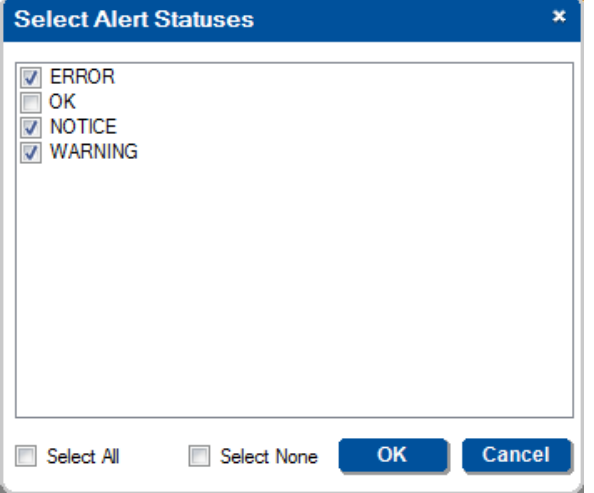

<span id="page-23-1"></span>Figure 42: Email Notification – The Select Alert Statuses Window

11. Click OK.

The Settings tab will show the email and under what conditions will it be sent to the recipient:

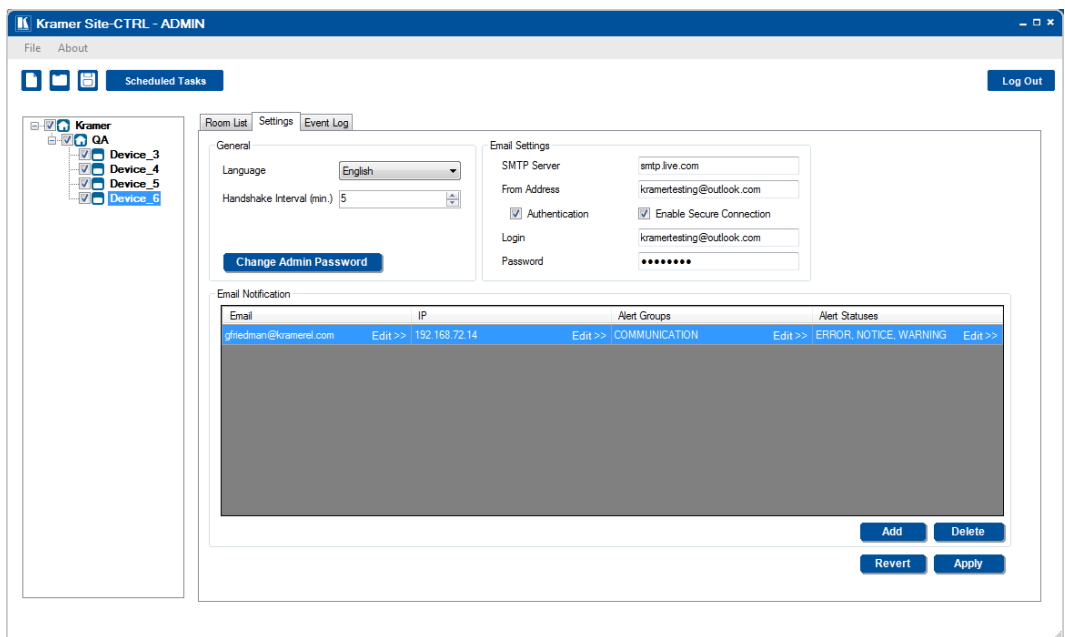

<span id="page-24-0"></span>Figure 43: Email Notification – The Settings Tab with email

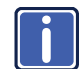

After adding the details you have to click the **Apply** button to save the mail settings, otherwise data will be lost.

You can continue to add emails to different recipients for different rooms under various conditions:

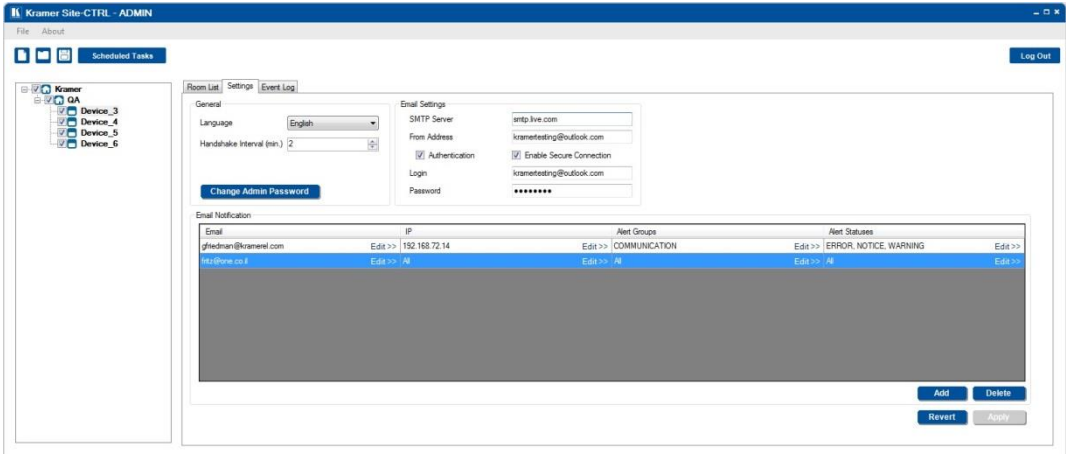

<span id="page-24-1"></span>Figure 44: Email Notification – The Settings Tab with email List

[Figure 45](#page-24-2) an[d Figure 46](#page-25-0) show examples of email notifications

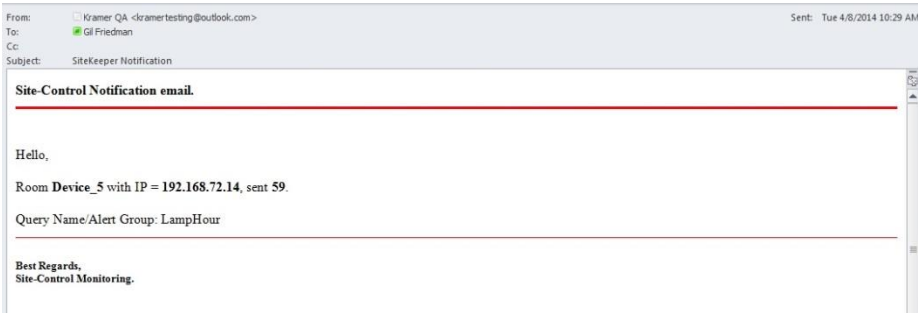

<span id="page-24-2"></span>Figure 45: Email Notification – LampHour notification email

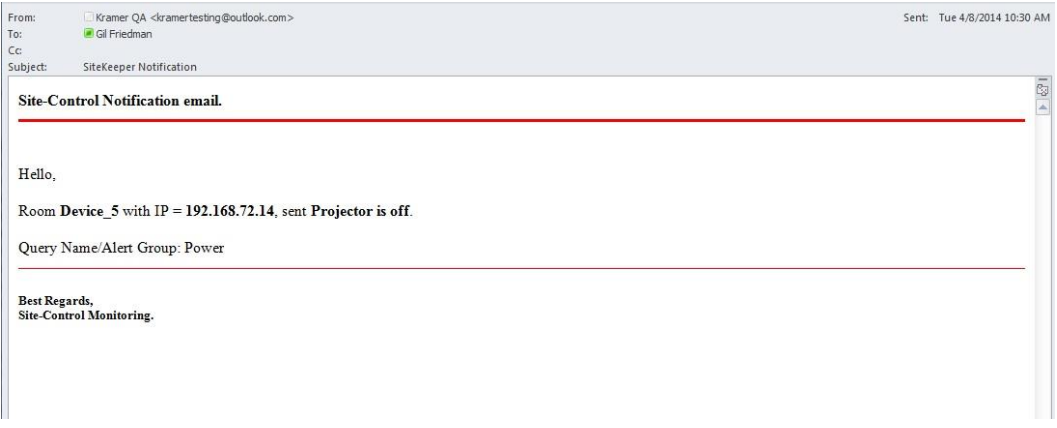

<span id="page-25-0"></span>Figure 46: Email Notification – Power notification email

For example, the power notification state will appear under the Main Display Status column in the Room List tab:

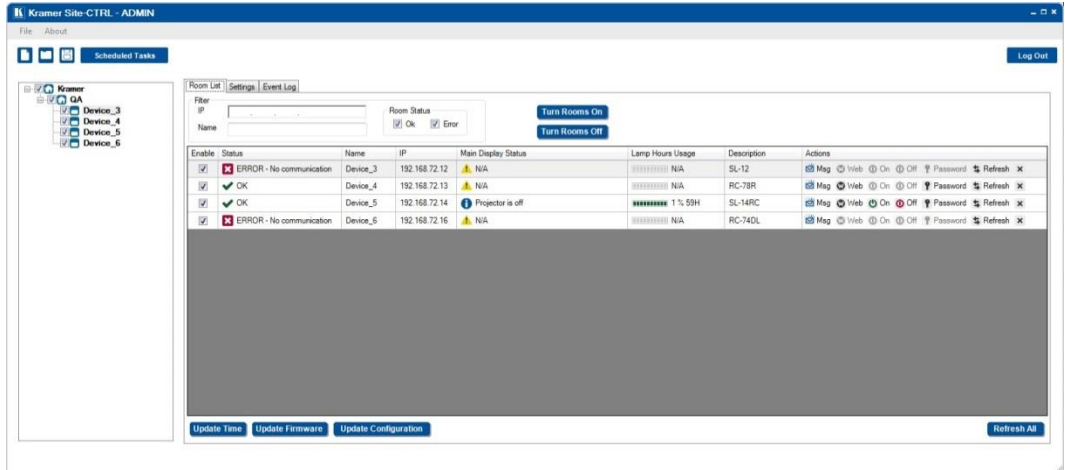

<span id="page-25-1"></span>Figure 47: Email Notification – Power is Off in Room List Tab

# <span id="page-26-0"></span>**6 The Event Log Tab**

The Event Log tab lists the controlled room events. The Filter area lets you filter the information displayed. [Figure 48](#page-26-1) defines the Event Log tab:

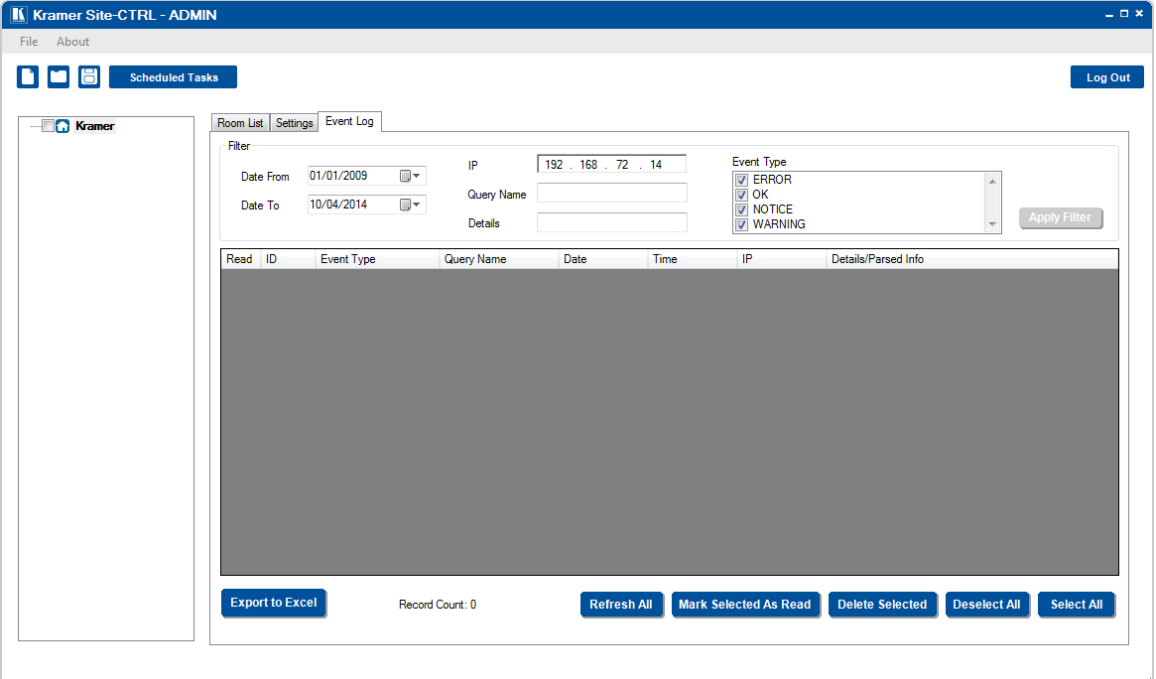

#### <span id="page-26-1"></span>Figure 48: The Event Log Tab

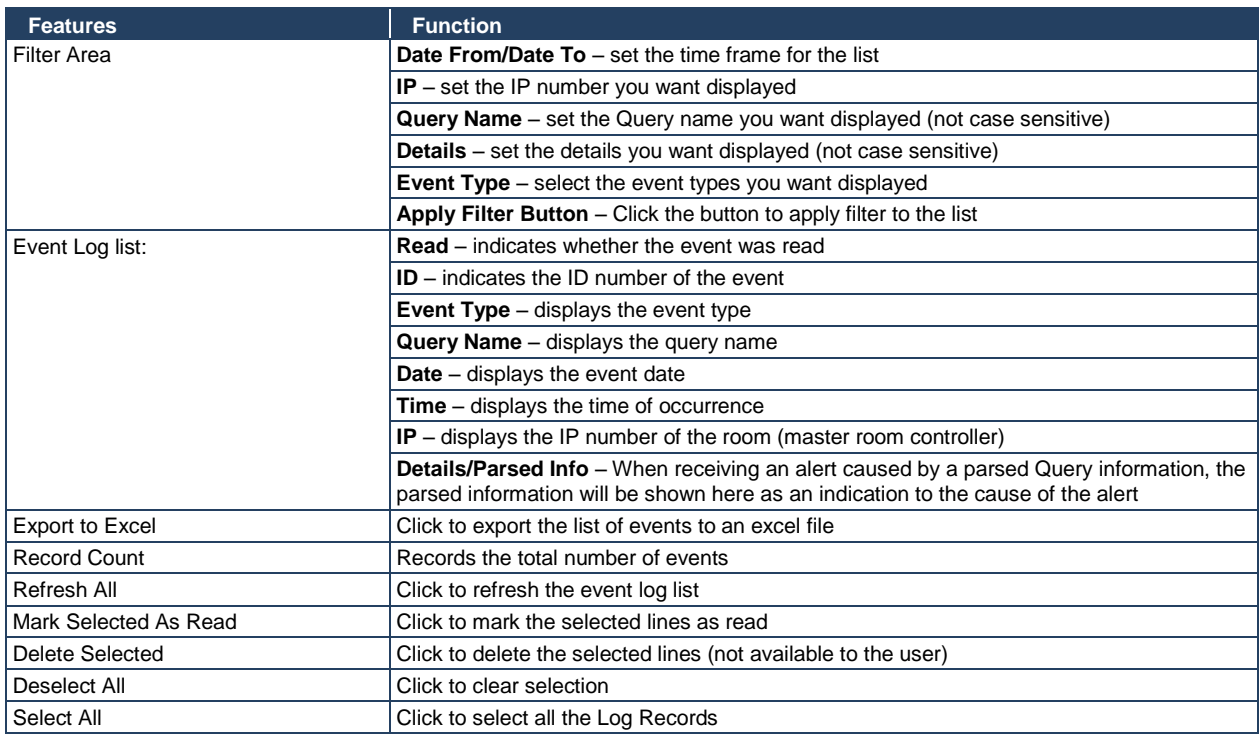

#### **[Figure 49](#page-27-0) illustrates an operating Event Log tab**

| □ V O Kramer                                                                                               |                                                                  |        | Room List Settings Event Log |               |          |                                     |               |                      |
|----------------------------------------------------------------------------------------------------|------------------------------------------------------------------|--------|------------------------------|---------------|----------|-------------------------------------|---------------|----------------------|
| <b>BIVETOA</b><br>$\sqrt{\Box}$ Device 3<br>$\sqrt{\phantom{a}}$ Device 4<br>$\sqrt{\phantom{a}}$ Device 5 | Fiter<br>日<br>1/1/2009<br>Date From<br>日-<br>4/8/2014<br>Date To |        | IP<br>- 10<br>Query Name     |               |          | Event Type<br>V ERROR<br><b>VOK</b> | $\Delta$      |                      |
| $\n  Device 6\n$                                                                                           |                                                                  |        |                              | Details       |          | V NOTICE<br><b>VARNING</b>          | Apply Filter  |                      |
|                                                                                                    | Read ID                                                          |        | Event Type                   | Query Name    | Date     | Time                                | IP.           | Details/Parsed Info  |
|                                                                                                    | ø                                                                | 113149 | $\vee$ OK                    | WhatinOutput1 | 4/8/2014 | 9:36 AM                             | 192.168.72.12 | I's output is medium |
|                                                                                                    | ⊠                                                                | 113148 | $\vee$ OK                    | WhatleOutput1 | 4/8/2014 | 9:36 AM                             | 192.168.72.14 | Medium Rare Yummi    |
|                                                                                                    | છ                                                                | 113147 | $\vee$ NOTICE                | Power         | 4/8/2014 | 9:36 AM                             | 192.168.72.14 | Projector is off     |
|                                                                                                    | ø                                                                | 113146 | $\vee$ OK                    | LampHour      | 4/8/2014 | 9.36 AM                             | 192.168.72.14 | 59                   |
|                                                                                                    | Ø                                                                | 113145 | $\vee$ OK                    | WhatlnOutput1 | 4/8/2014 | <b>MA 35.6</b>                      | 192.168.72.12 | 1's output is medium |
|                                                                                                    | ⊠                                                                | 113144 | $\vee$ NOTICE                | Power         | 4/8/2014 | 935 AM                              | 192.168.72.14 | Projector is off     |
|                                                                                                    | ø                                                                | 113139 | $\vee$ NOTICE                | Power         | 4/8/2014 | 9.35 AM                             | 192.168.72.14 | Projector is off     |
|                                                                                                    | ø                                                                | 112341 | $\mathcal{L}$ OK             | WhatleOutput1 | 4/8/2014 | 7:28 AM                             | 192.168.72.11 | Output 1 is medium   |
|                                                                                                    | ভ                                                                | 112340 | A WARNING                    | WhatinOutput1 | 4/8/2014 | 7:28 AM                             | 192.168.72.11 | No Communication     |
|                                                                                                    | छ                                                                | 112339 | $\rightarrow$ OK             | WhatleOutput1 | 4/8/2014 | 7:28 AM                             | 192.168.72.12 | I's output is medium |
|                                                                                                    | ▩                                                                | 112338 | $\vee$ OK                    | WhatleOutput1 | 4/8/2014 | 7:27 AM                             | 192.168.72.12 | To output is medium  |
|                                                                                                    | Ø                                                                | 112337 | <b>ET</b> ERROR              | COMMUNICATION | 4/8/2014 | 7:27 AM                             | 192.168.72.54 | Room Status          |
|                                                                                                    | ø                                                                | 112336 | <b>E3</b> ERROR              | COMMUNICATION | 4/8/2014 | 7:27 AM                             | 192.168.72.16 | Room Status          |

<span id="page-27-0"></span>Figure 49: The Event Log Tab in Operation